# 浙江民调在线 4.0 平台用户手册

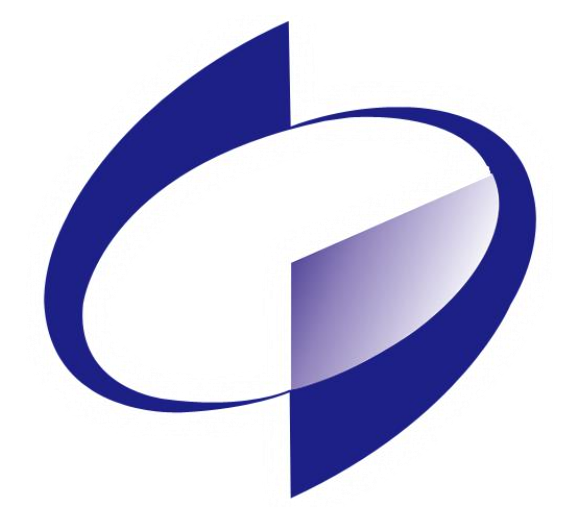

浙江省统计局 2022 年 12 月

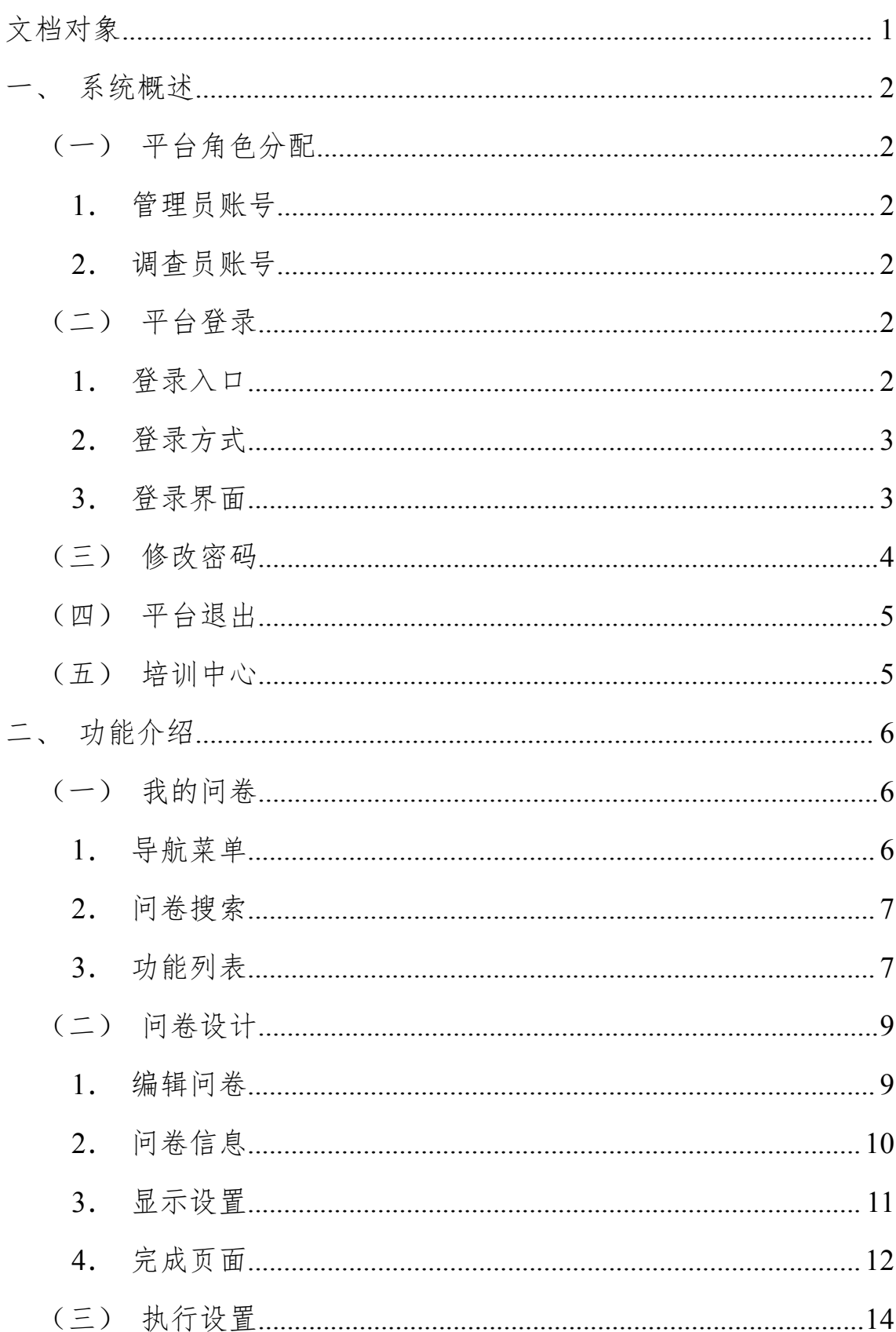

# 目录

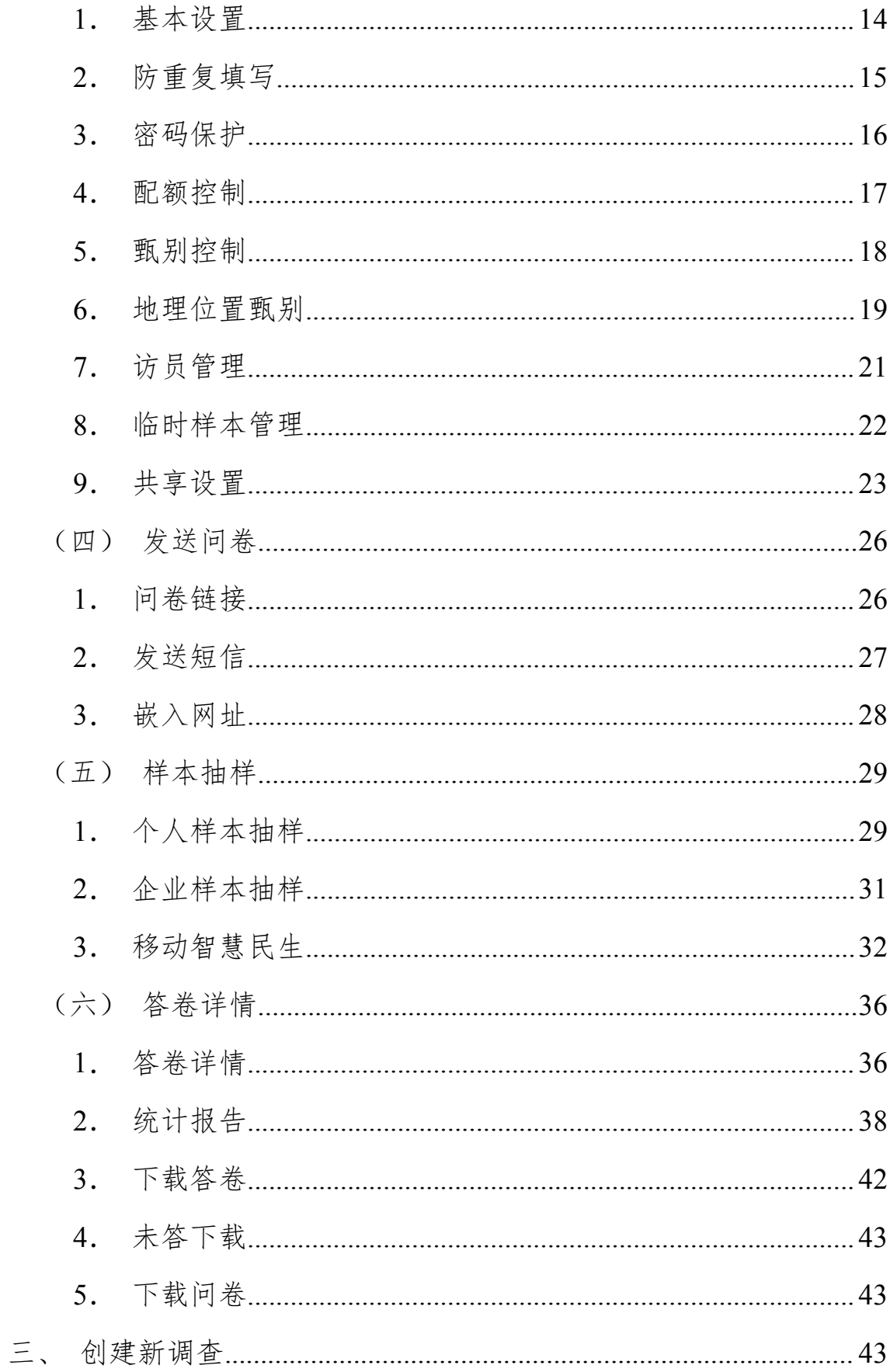

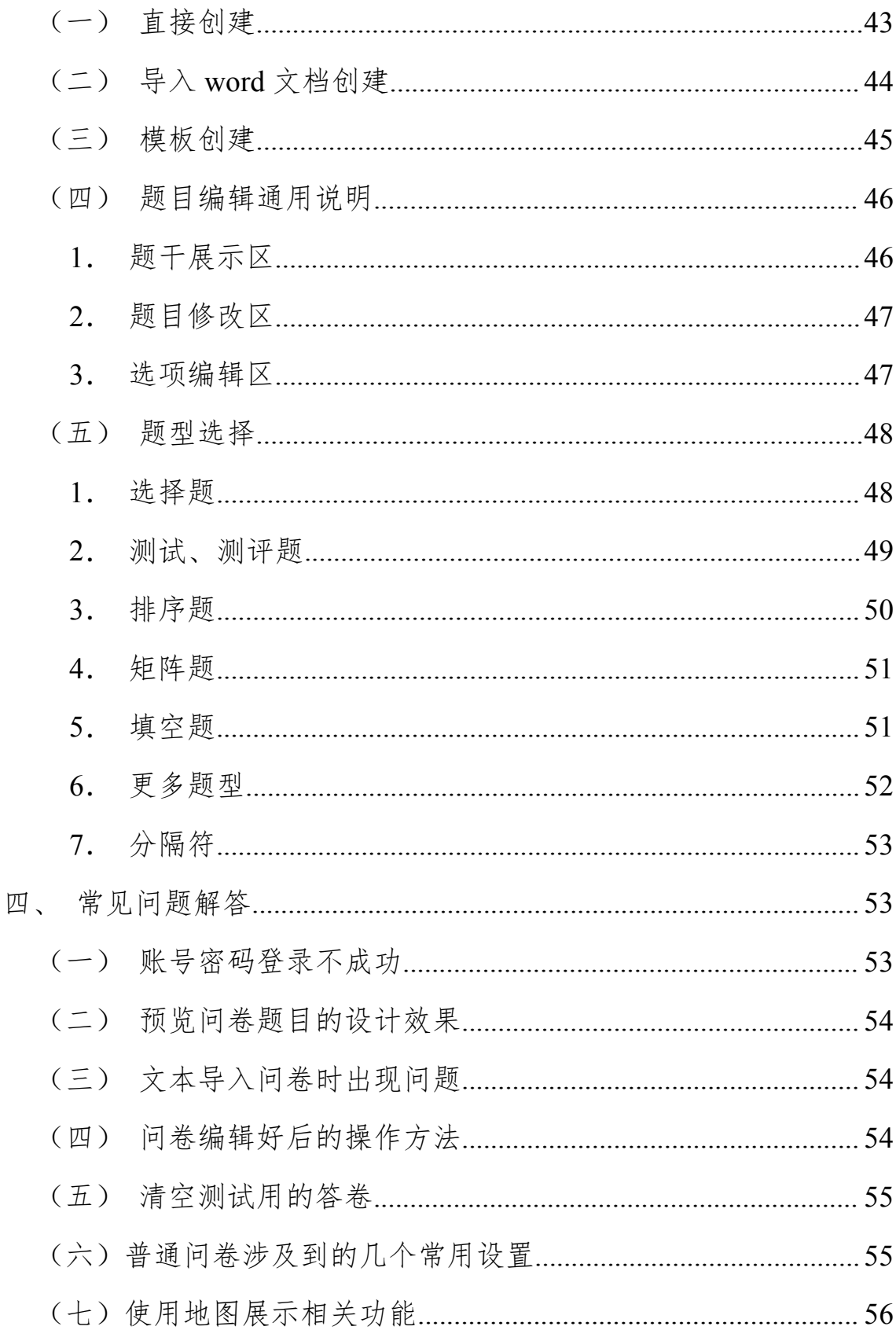

# <span id="page-4-0"></span>文档对象

本文档主要阅读对象为:

省、市、区、乡镇项目管理人员

省、市、区、乡镇项目执行人员

# <span id="page-5-0"></span>一、系统概述

# <span id="page-5-1"></span>(一) 平台角色分配

平台使用共分为两种角色:

### <span id="page-5-2"></span>**1**. 管理员账号

管理员账号主要负责账号开设、问卷管理等平台及所有功能。

#### <span id="page-5-3"></span>**2**. 调查员账号

调查员账号主要负责调查执行相关功能。

# <span id="page-5-5"></span><span id="page-5-4"></span>(二) 平台登录

#### **1**. 登录入口

打开浏览器,在浏览器输入栏中输入浙江民调在线平台的访 问地址"http://12340.tjj.zj.gov.cn/Account/LogOn",点击回车键, 即可进入平台登录界面,登录入口如下图所示。

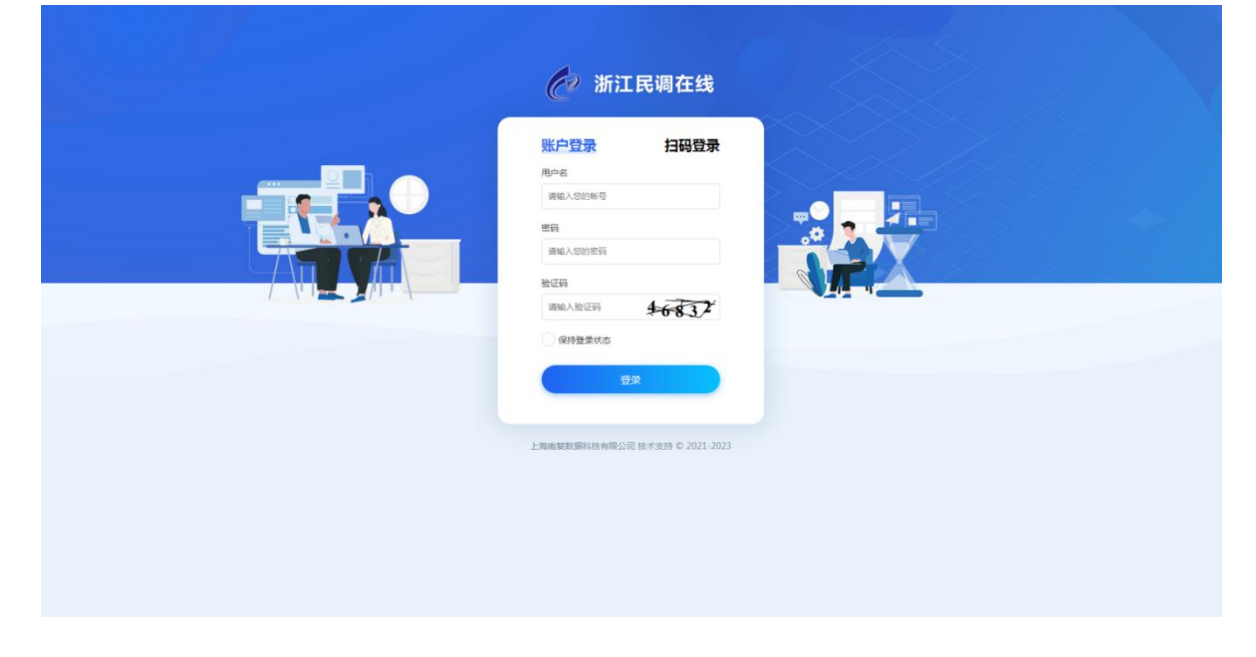

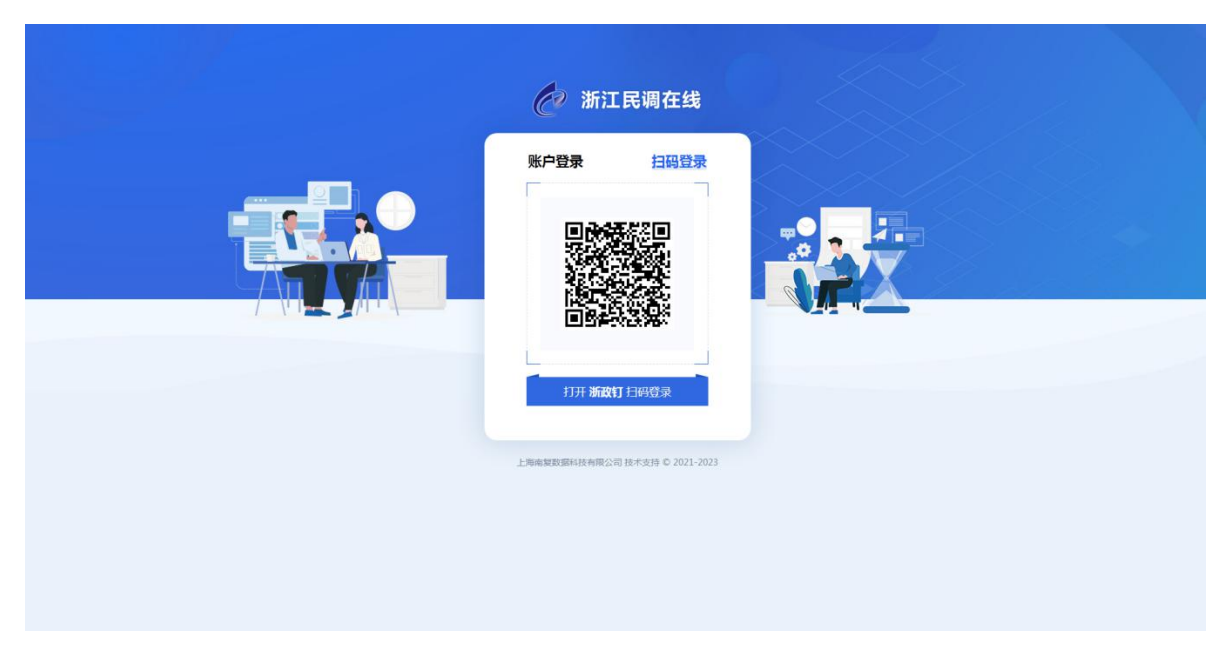

# <span id="page-6-0"></span>**2**. 登录方式

登录方式分为账号密码登录以及浙政钉扫码登录两种方式。

\*注意:为了得到更好的使用体验,浏览器建议使用谷歌 Chrome78 及以上版本;360 浏览器 11.0 及以上版本;IE11 及以 上版本,并将屏幕调至合适的分辨率。

# <span id="page-6-1"></span>**3**. 登录界面

成功登入系统首页界面如下。2 浙江民调在线 + stemmer | mine **切換至3.0版本 は 増训中心**  $\frac{6}{5}$  tes  $\triangle \text{ H} \overline{\triangleleft} = \text{R} \text{H} \overline{\text{H}}$ 浙江民调在线 4.0系统正式上线 <br>◎ 機械設程 图 操作手册  $6.6$ 面  $11.281$ 【示例】杭州市群众安全感调き  $+$  $\frac{0}{\frac{37}{200}}$  $\frac{0}{240}$  $\frac{0}{35 \times 10}$ 创建新闻者 022-11-27 14:39:1 22-11-27 13:45:3 【示例】杭州市群众安全威调查】 **MATIGAN**  $\frac{0}{100}$  $5$ <br>音彩数  $7<sub>200</sub>$ 2022-11-25 17:40:0 2022-11-25 16:06:13 25155338 2022-11-25 15:27:26 黄页 上一页 1 2 下一页 尾页

点击右上角"切换至3.0 版本",即可回到之前的版本界面,点 击切换至"4.0 版本",可切换至新设计版本界面。

# <span id="page-7-0"></span>(三) 修改密码

点击首页右上角用户名,在弹出下拉框中点击"修改密码", 可以修改密码。

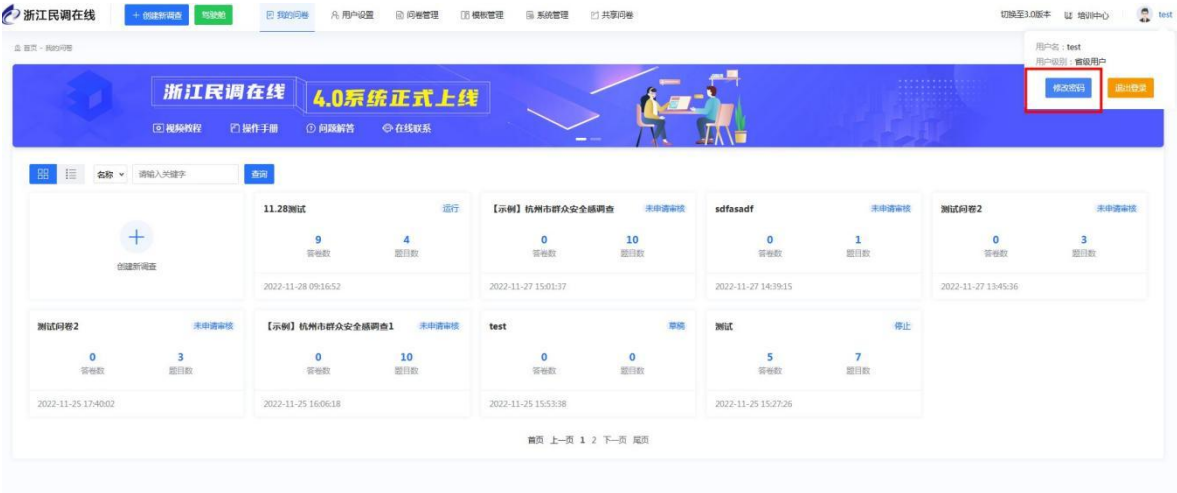

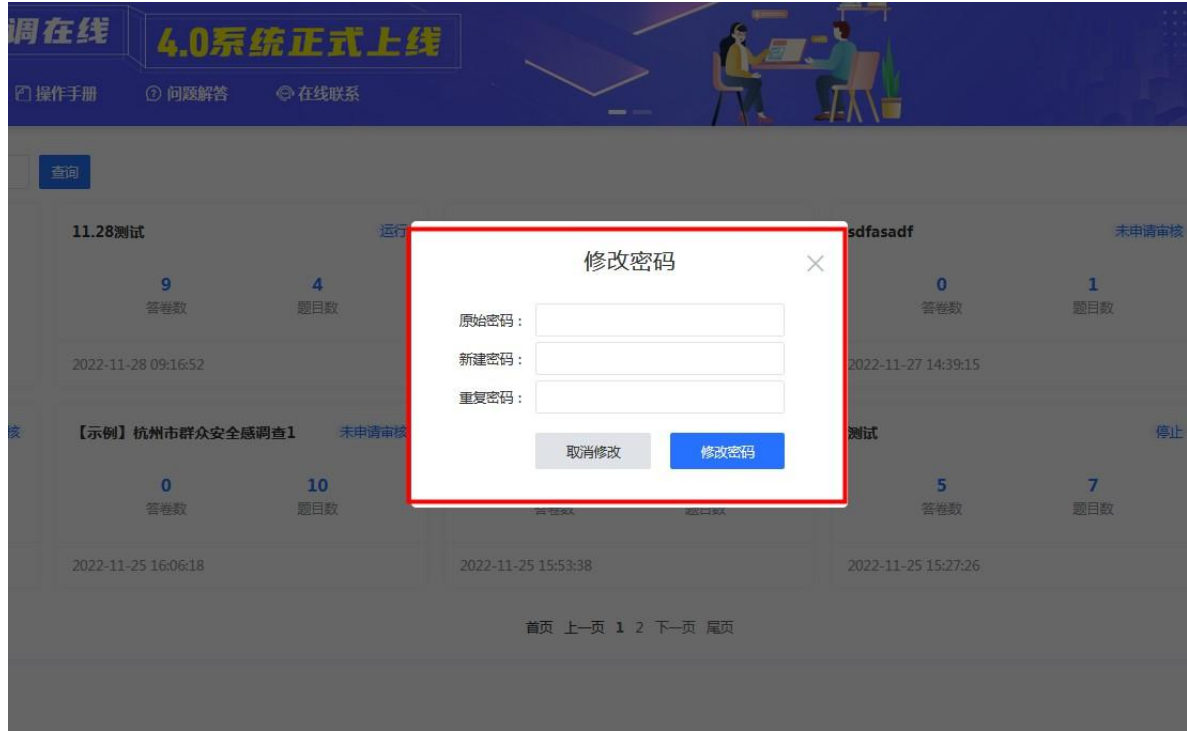

### <span id="page-8-0"></span>(四) 平台退出

点击首页右上角用户名,在弹出下拉框中点击"退出登录", 即可退出浙江民调在线平台。

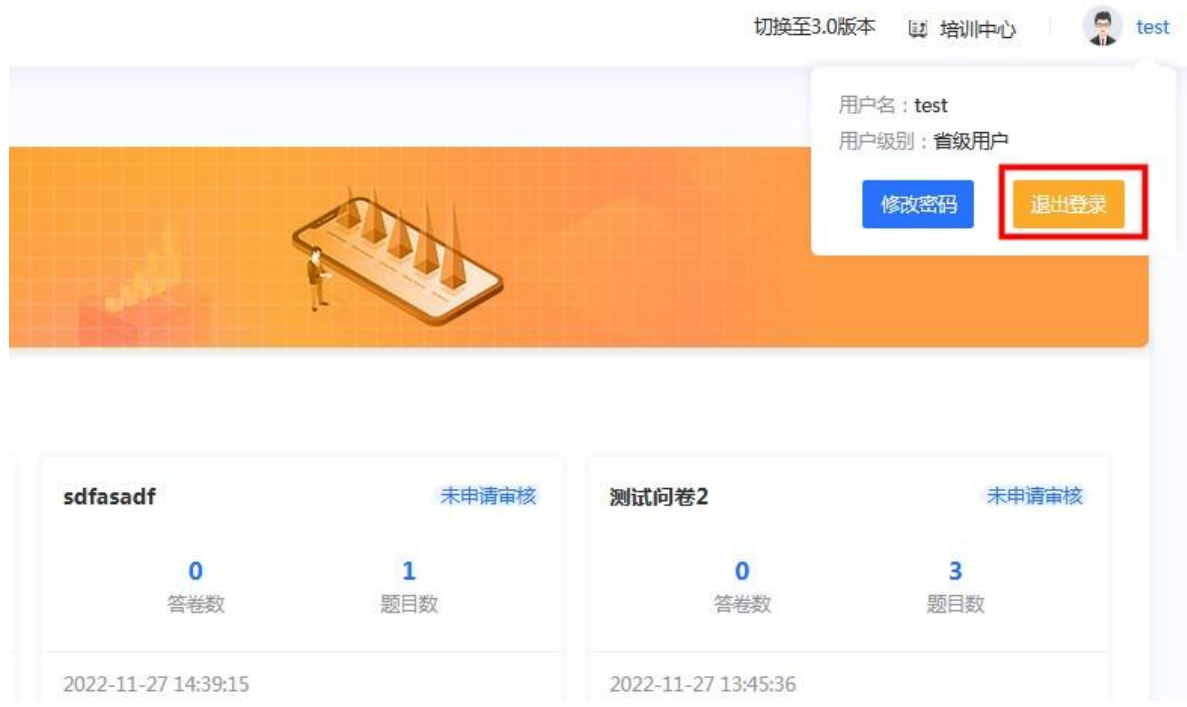

# <span id="page-8-1"></span>(五) 培训中心

点击首页右上角培训中心按钮,可以查看视频教程、操作手 册和问题解答板块,了解平台功能操作介绍信息。在线联系板块 可以查看平台技术和业务咨询相关联系人信息。

视频教程侧重于查看实操步骤,操作手册侧于筛选查看功能 图文介绍,问题解答侧重于答疑常见平台使用问题。

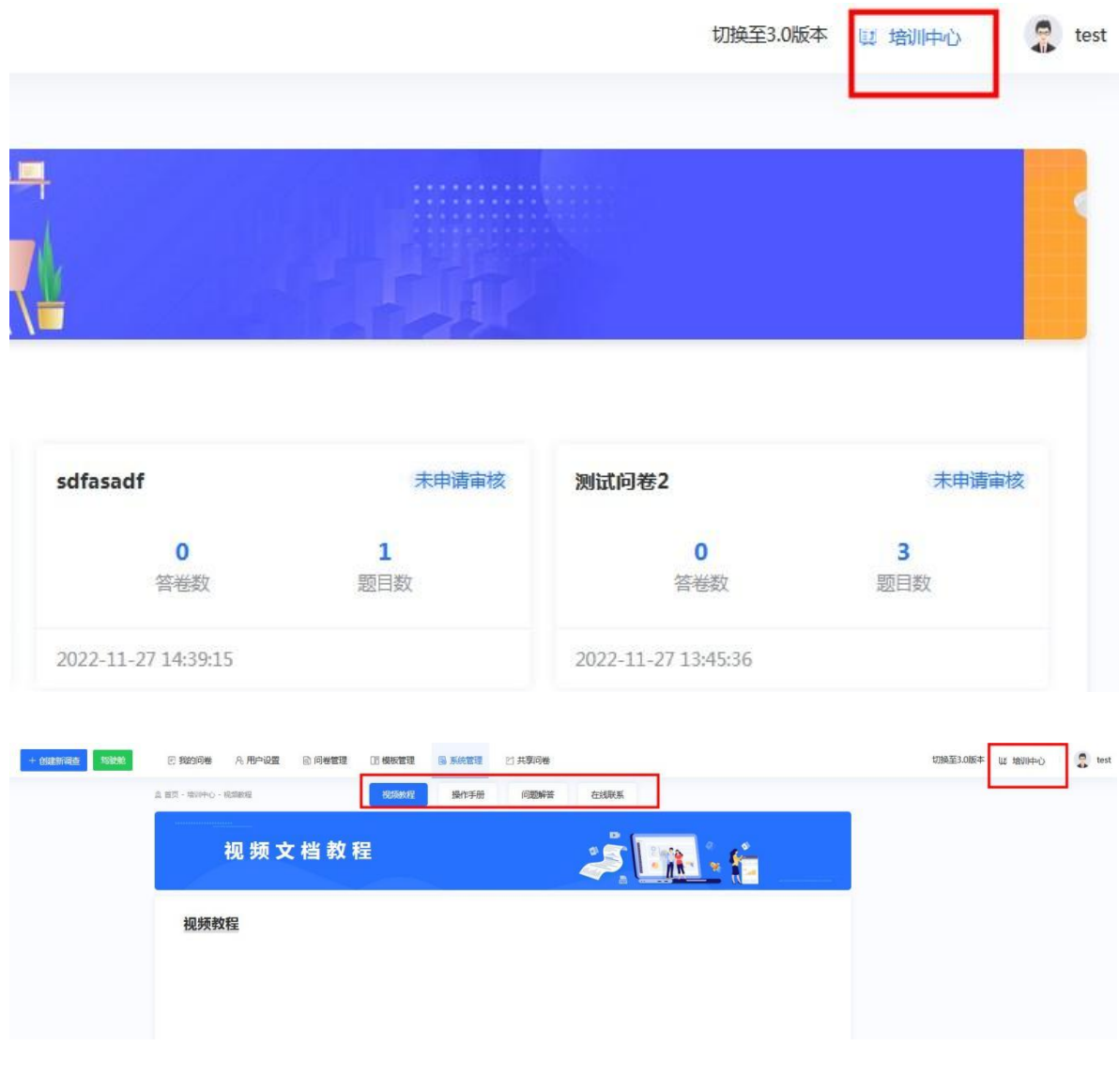

<span id="page-9-1"></span><span id="page-9-0"></span>二、功能介绍

(一) 我的问卷

<span id="page-9-2"></span>**1**. 导航菜单

登录平台后,默认展示该账号第一个菜单板块"我的问卷" 信息,包括答卷数、题目数和创建的调查问卷列表。

"我的问卷"菜单按钮在界面上方。点击左侧按钮,可以切 换问卷排列视图。

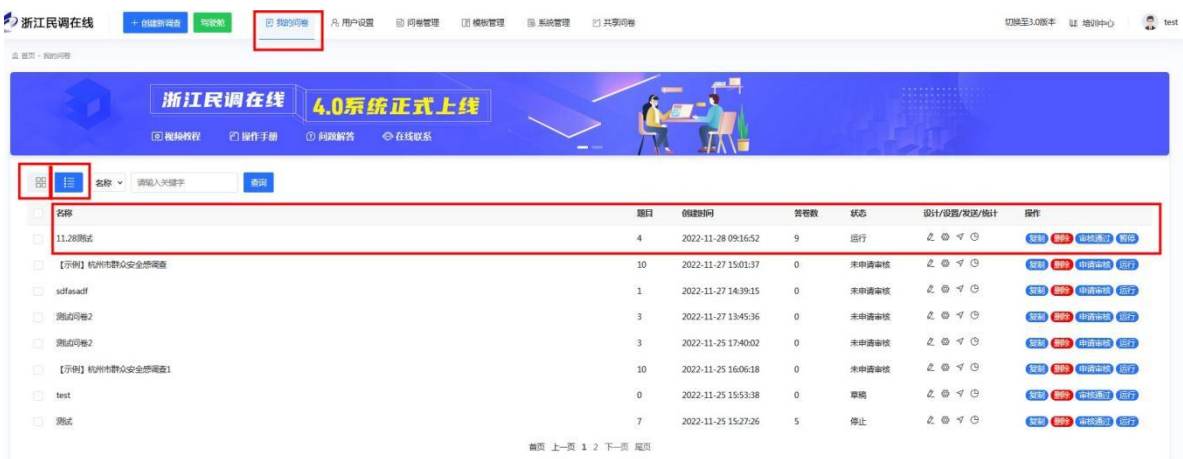

# <span id="page-10-0"></span>**2**. 问卷搜索

在问卷名称旁边手动输入调查问卷名称关键字,点击蓝色按 钮查询,可以快速定位到指定问卷。

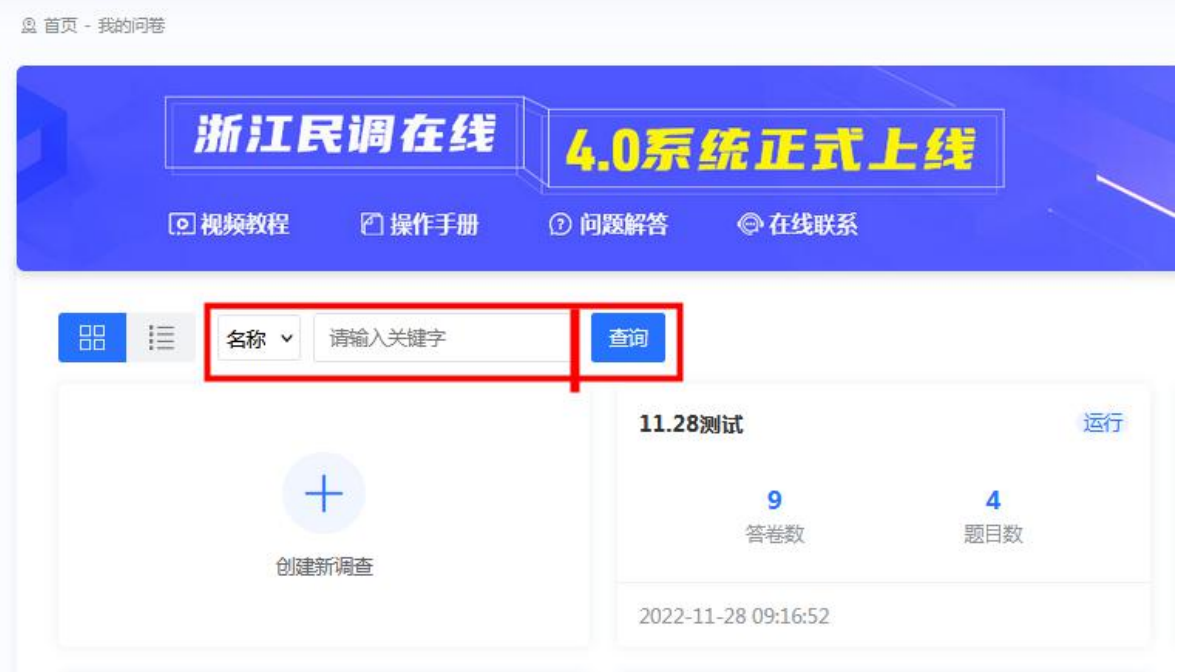

# <span id="page-10-1"></span>**3**. 功能列表

名称:调查问卷名称;

题目:该调查问卷中包含的题目数量;

- 创建时间:调查创建的时间;
- 答卷数: 该调查提交的答卷数量;
- 状态: 显示调查的执行情况, 共有申请审核、待审核、运 行、停止四种状态;

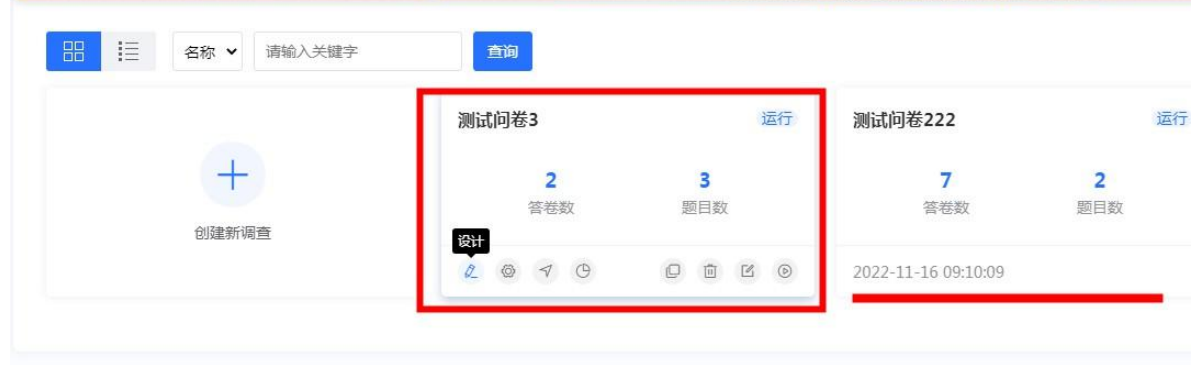

- 设计:点击后进入调查设计界面;
- 设置:点击后进入调查执行设置界面;
- 发送:点击后进入发送问卷界面;
- 统计:点击后进入统计查看界面;
- 地图: 点击后进入获取到定位的答卷地图分布界面;
- 复制:复制此问卷并编辑新的问卷,原问卷不受影响;
- 删除:删除此问卷;
- 审核:调查问卷执行前需要进行审核,未审核或审核未通 过时,该按钮显示"申请审核",审核通过后显示"审核 通过": ;
- 执行:控制调查执行状态,调查执行时,点击"暂停", 调查问卷停止执行,点击"运行",调查问卷开始执行;

 结束:控制调查执行状态,调查执行时,点击"结束", 调查终止执行,数据归档,进入已完成项目列表,不能再 开始回收问卷。

#### <span id="page-12-0"></span>(二) 问卷设计

点击问卷的"设计"按钮,可以选择编辑问卷的 3 种模式、 修改问卷信息、显示设置和不同完成答卷页面的结束语。

#### <span id="page-12-1"></span>**1**. 编辑问卷

可以编辑问卷的 3 种方式:

A.部分修改问卷:保留已有答卷,只能修改问卷的细节不能 修改问卷内容;此功能适用于已有一些答卷时,可以微调细节。

B. 整体修改问卷: 清空所有答卷及问卷配额、甄别设置。

\*需谨慎操作此选项:该功能适用于问卷投放之前的测试问 卷填答题目的阶段。建议问卷审核通过并运行后,进行测试答题, 确认不需修改问卷内容后,只用此功能清空测试答卷数据再开展 正式调查。

C.复制此问卷并编辑新的问卷:复制此问卷并编辑新问卷。

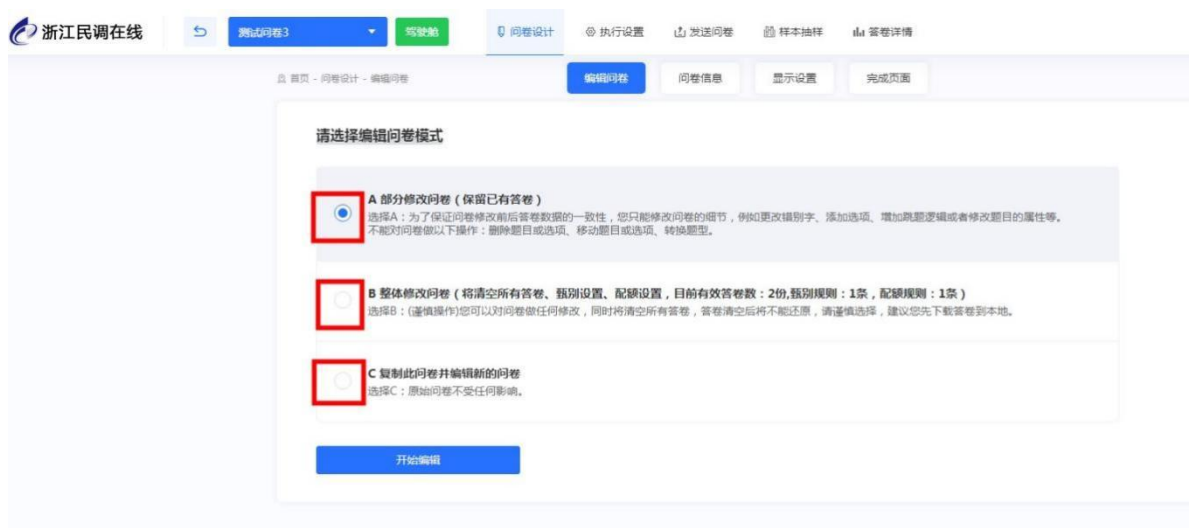

# <span id="page-13-0"></span>**2**. 问卷信息

进入"问卷信息"模块可以显示并修改问卷标题、调查对象 和问卷说明等基本信息。

(1)问卷标题:修改问卷标题名称,建议不同市区县街道账 号,在调查名称前面加上所属地区名称。

例如:西湖区共同富裕感知度调查。

(2)调查对象:修改调查目标对象人群,是个人还是企业, 根据所选的不同调查对象,在执行设置中临时样本导入时,模板 不同,相应效果会有点区别,会显示不同的抽样内容。

(3)问卷说明:修改问卷导语/开头语及说明;建议每份问 卷加上相应说明。

例如:您好!为了解 xx 市群众安全感情况,特开展此次快 速调查,我们诚挚邀请您填写,感谢您的参与!

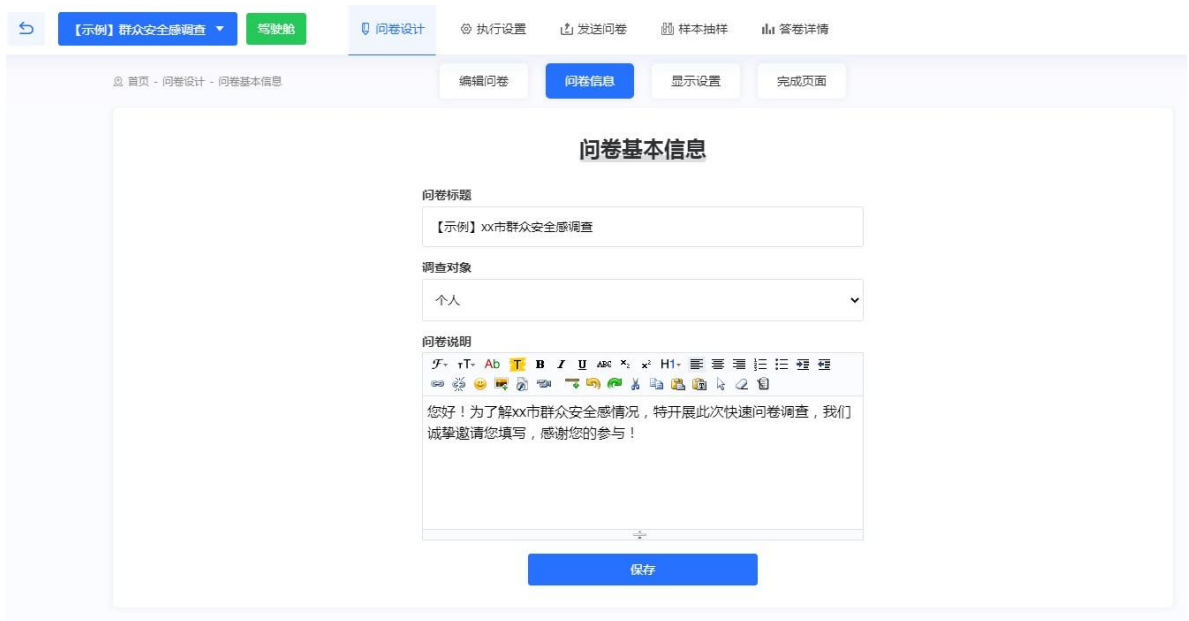

# <span id="page-14-0"></span>**3**. 显示设置

(1)页首显示项目设置

设置页首的显示内容,如问卷名,答卷数。

(2)页尾显示项目设置

设置页尾的显示内容,如上一页。

(3)答卷进度条

设置问卷进度条显示与否。

(4)页眉页脚设置

可以对页面页脚内容、字体进行设置。

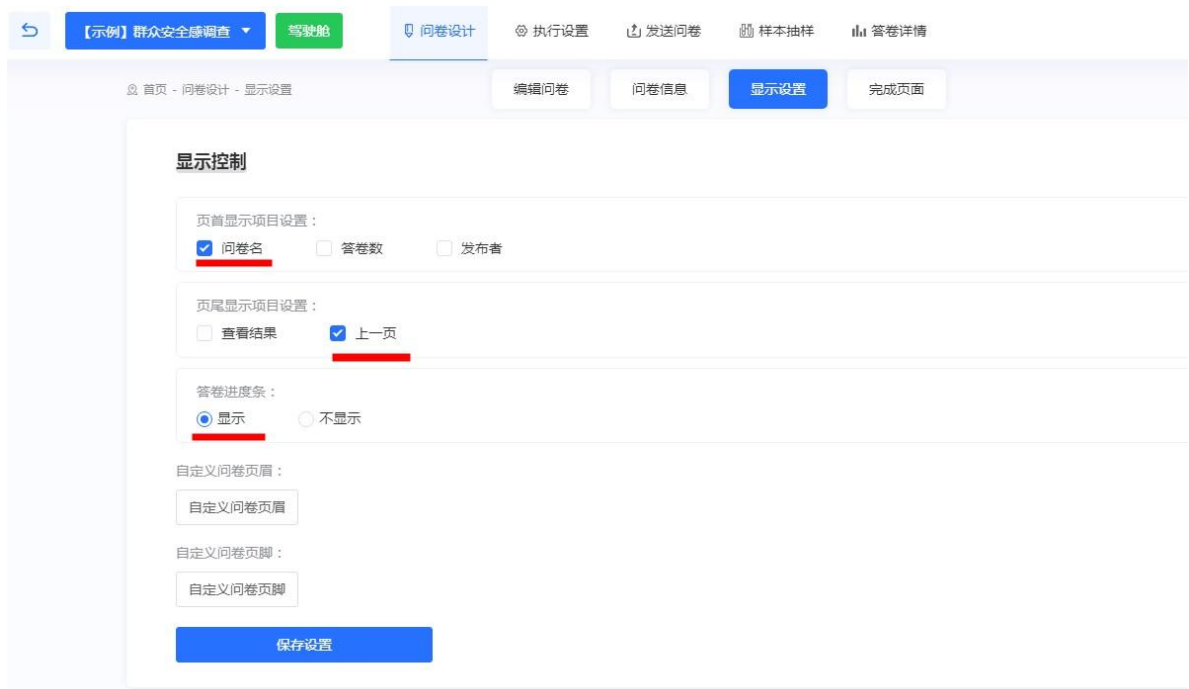

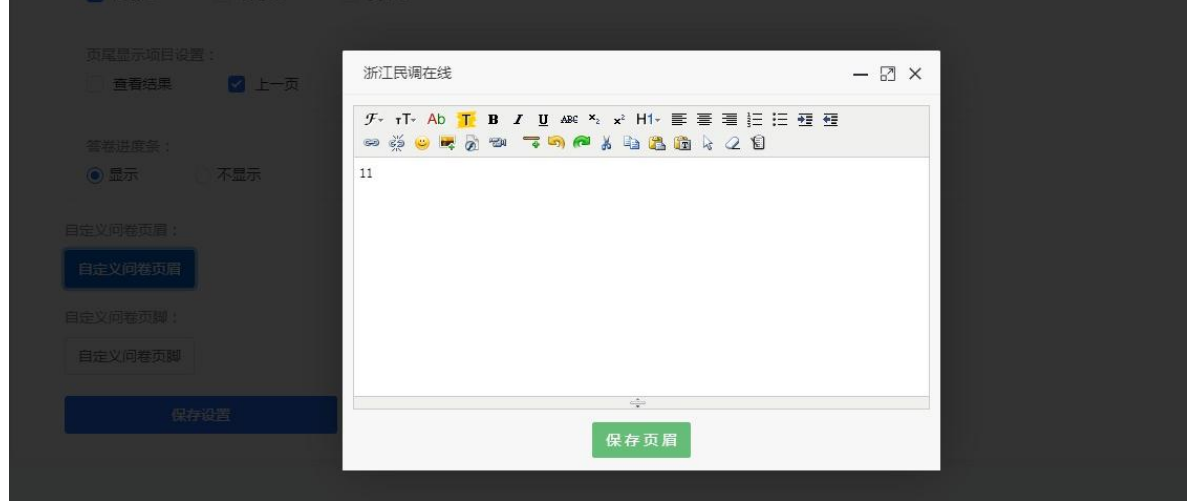

# <span id="page-15-0"></span>**4**. 完成页面

(1)感谢信息或提示信息:修改设置受访者完成问卷时看到 的感谢语。

(2)配额满-提示信息:设置当配额已满时,超出配额的答 卷完成问卷时的提示语。

例如:当问卷中有单选题,问受访者"您居住地所属杭州的 区县市是?"选项分别为杭州的 13 个区县市名称,则可以在执行 设置中设置配额规则,萧山区有 100 个配额,并且在完成页面的 板块中,修改配额已满结束语,例如:您所在区县市配额已满, 感谢您的支持!

(3)答卷被甄别-提示信息:设置符合甄别条件的结束语。 例如:您的答卷被甄别,调查到此为止,感谢您的参与! **\***注意:修改后请点击下方保存按钮。

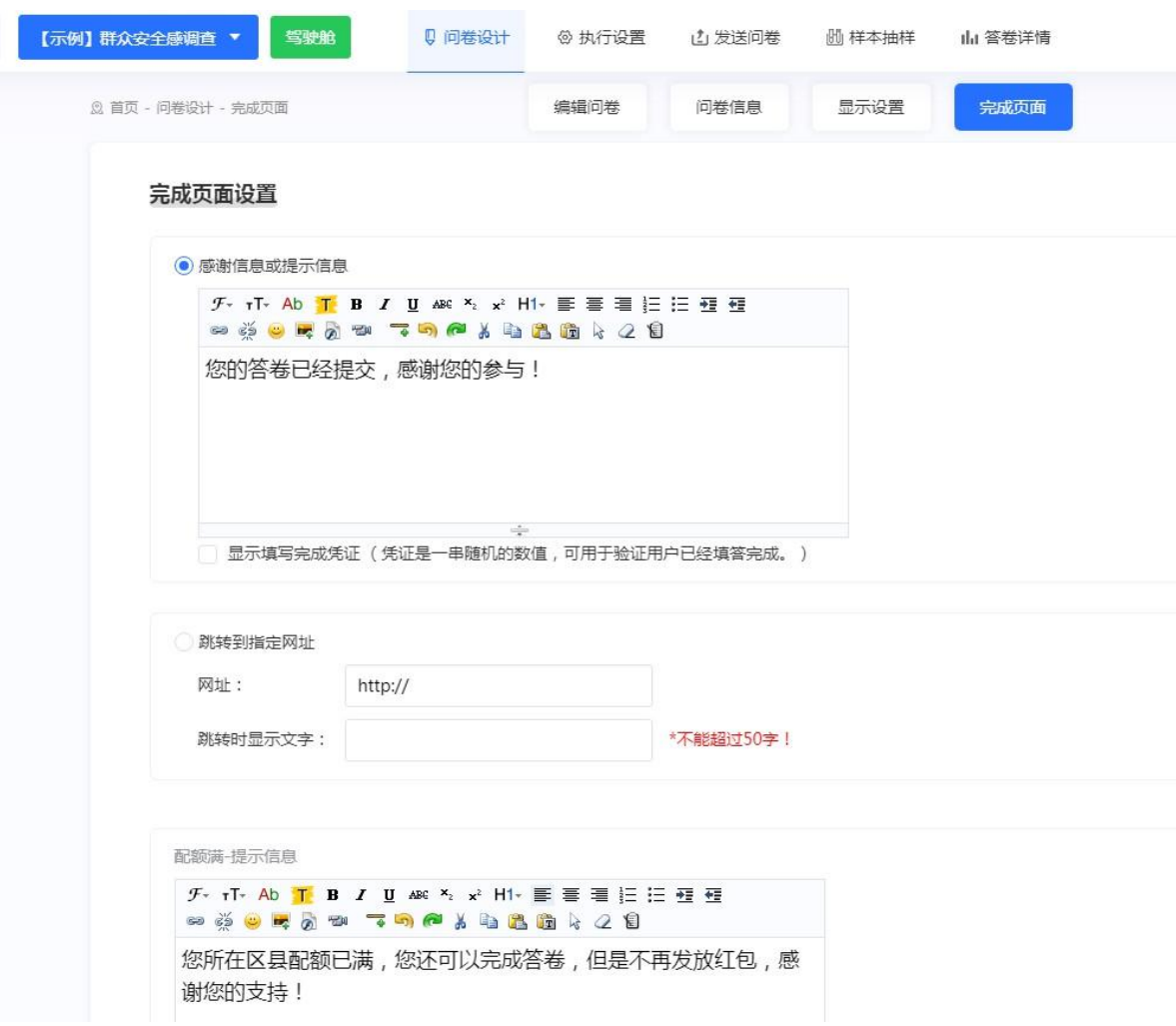

#### <span id="page-17-1"></span><span id="page-17-0"></span>(三) 执行设置

#### **1**. 基本设置

(1)是否必须微信答卷

勾选后受访者必须通过手机端微信答卷,无法通过其他途径 回答,如需要发放红包则必须勾选,并且勾选后每个手机微信号 只能作答一次,辅助起到防重复填写的效果。

(2)是否定位

申请收集被访者手机所在的地理定位信息。使用效果是无论 受访者在杭州还是何地,都有机会答卷。开启后,如果受访者手 机未开启定位,在作答问卷时,问卷页面会提示申请获取受访者 的定位信息,受访者可以选择允许或拒绝定位,需要配合地理位 置甄别规则使用。

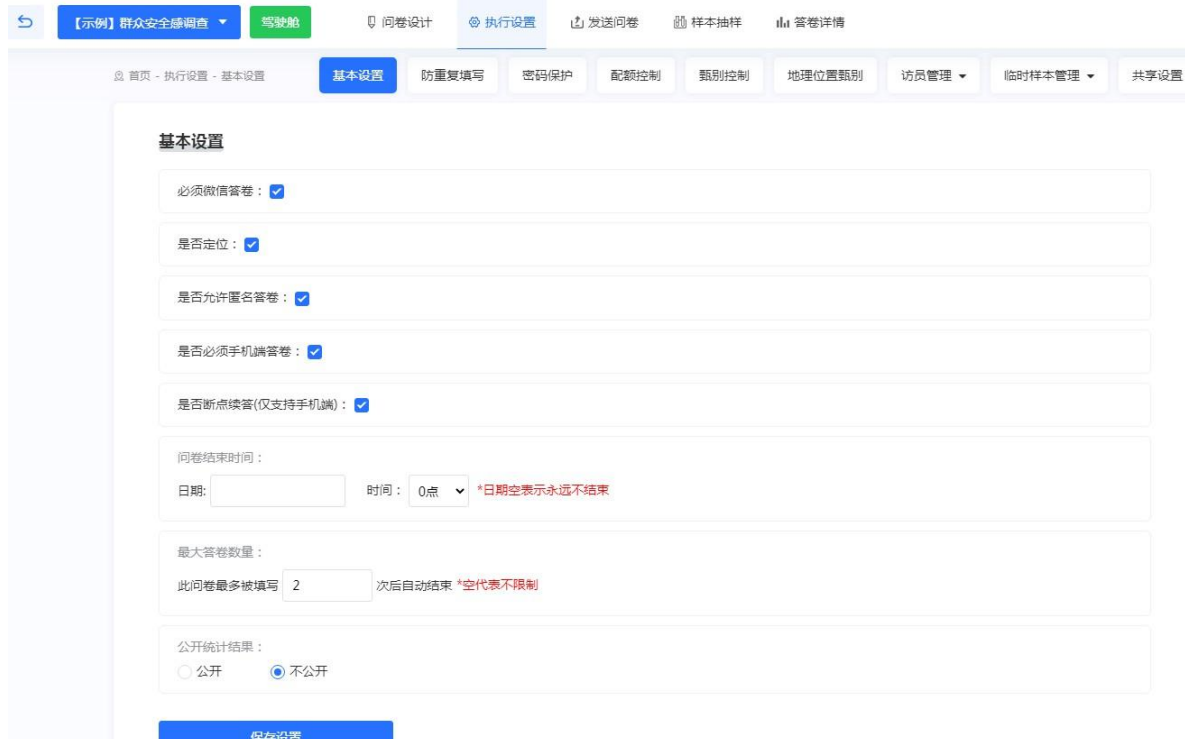

(3)是否允许匿名答卷

勾选后,受访者可以正常扫描二维码或是通过问卷链接作答。

不勾选时,受访者只能通过不同手机号生成的不同问卷链接 作答(有唯一性),问卷链接虽然可以转发给其他人(例如公司 财务),但是每个手机号码对应的问卷链接只能作答一次。

(4)是否必须手机端答卷

勾选后,受访者只能手机端答卷,另一种情况是,像执行设 置——临时样本导入——的联想功能只配在了手机端,如需要使 用联想功能则必须勾选。

(5)是否断点续答(仅支持手机端)

可以设置当受访者作答问卷,中途退出后,再返回作答时之 前做答过的题目可以保留。

(6)问卷结束时间

可以设定此问卷的结束时间,到时间自动停止调查。

(7)最大答卷数量

此问卷最多可被填写的次数,到达次数后自动结束。

(8)公开统计结果

选择是否对外公开答卷的统计信息,如选择公开,系统会自 动生成分享链接以供统计结果查看。

#### <span id="page-18-0"></span>**2**. 防重复填写

(1)使用网页验证码

使用图片识别填写的方式进行验证。

(2)使用手机验证码

使用短信验证码的方式进行验证,每个手机号能提交一次答 卷。

(3)IP 地址限制

设定同一网络,即同一局域网/政务网/WiFi 或手机热点等网 络的用户,最多可填写的问卷次数。如果填写者在同一寝室或同 一办公室,设置 IP 地址限制会导致只有 1 个人能够填写问卷。

(4)同一电脑限制

设定答卷者使用同一电脑或手机设备,最多可填写的问卷次 数。此功能通过客户端 cookie 实现。请注意如果受访者清除浏览 器 cookie 或更换另一个浏览器可以避开此限制。

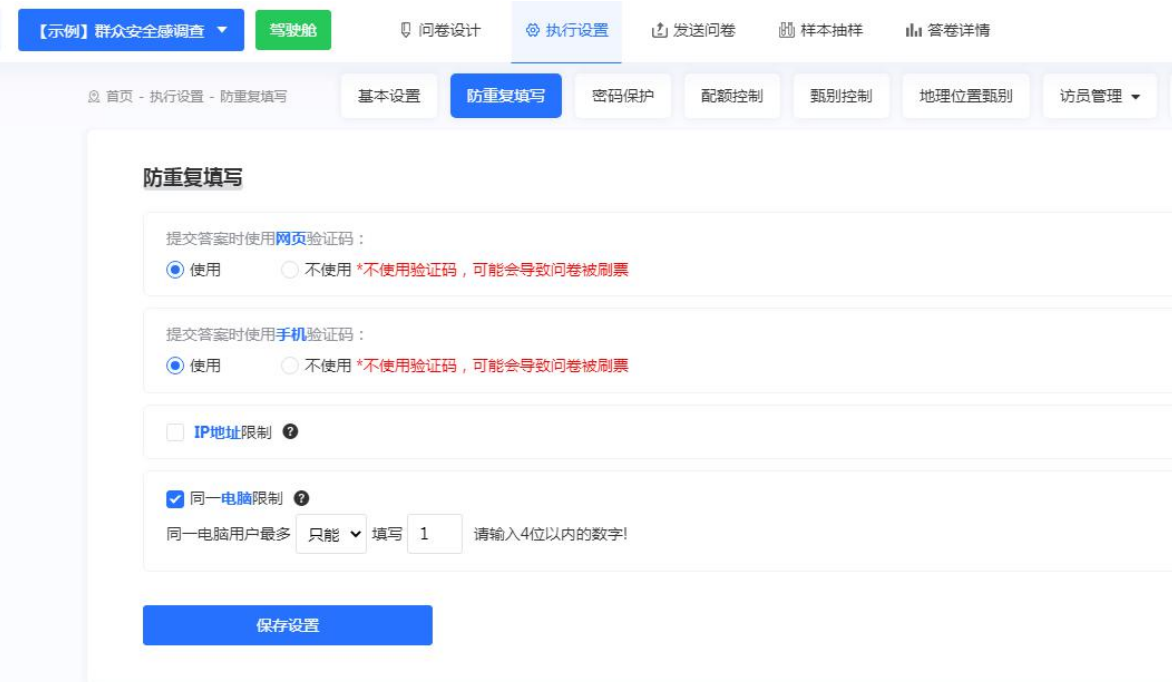

<span id="page-19-0"></span>**3**. 密码保护

(1)不设置密码

如不需要密码保护,则无需设置。

(2)单个密码

所有答卷者答题时都需要输入统一密码验证,密码正确方能 作答,否则不能开始作答(密码自定义)。

(3)密码列表

可以通过"生成随机密码"(在文本框中输入密码的生成个 数即可)和导入 excel 格式文件的方式生成密码(一个密码只能 答一次):完成设置后,点击最下方"保存设置"按钮。

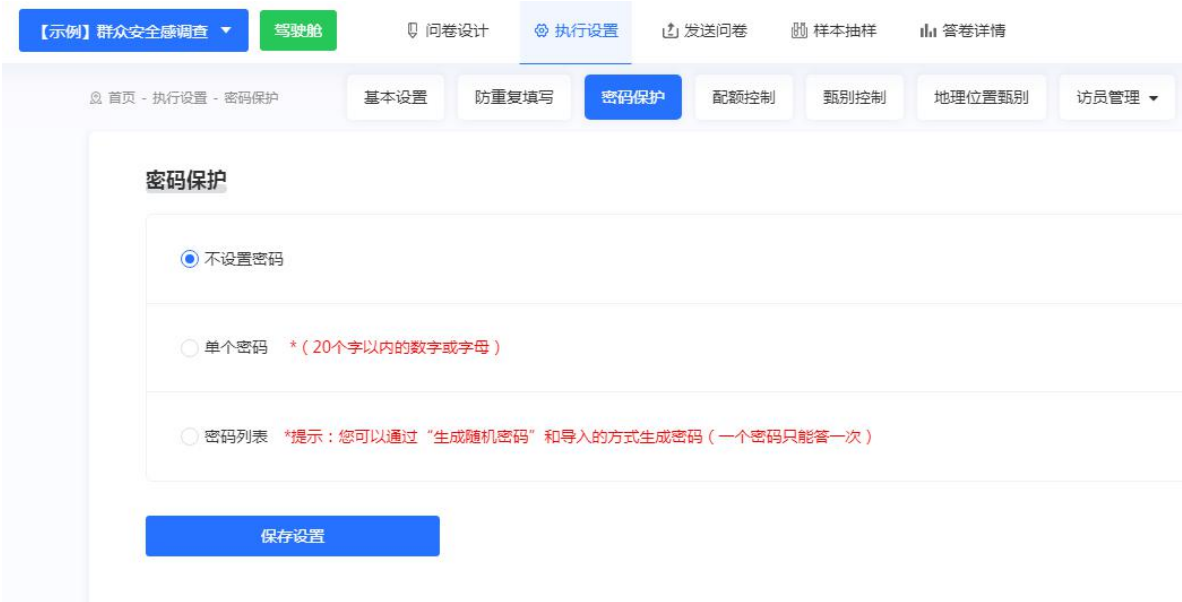

# <span id="page-20-0"></span>**4**. 配额控制

(1)配额列表

设定完成的配额规则,会显示在页面上方的列表框,可对规 则进行删减的操作。

(2)添加配额规则

首先在规则名称中输入配额名称,其次,在配额条件中依次 选择需要配额的题目及对应选项,最后,输入配额数量,并点击 添加配额规则。

例如:当问卷中有单选题目"您居住地所属杭州的区县市 是?"选项分别为杭州的 13 个区县市名称时,可以在此处设置配 额规则。自定义规则名称为"1"; 配额条件选择"您居住地所属 杭州的区县市是?"和"西湖区"; 配额数量填入"100"; 点击 添加配额规则,完成操作。在问卷运行后,即可在配额列表中看 到"西湖区"选项的数量。

超出配额的答卷属于无效答卷,默认不会出现在有效答卷中, 也不会出现在一键导出的统计报告中。

**\***注意:受访者的超出配额的答卷还可以提交成功,这部分 超出配额的答卷,会出现在统计查看——下载答卷——配额答卷 的列表中。

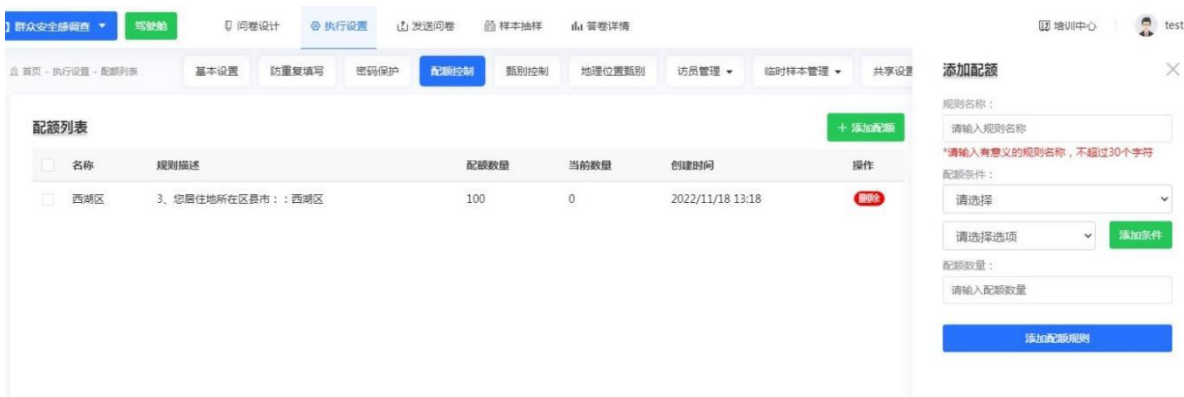

<span id="page-21-0"></span>**5**. 甄别控制

(1)甄别列表

设定完成的规则会显示在上面的列表框,可对规则进行删减 的操作。

(2)添加甄别规则

首先在规则名称中输入甄别名称,其次,在甄别条件中依次 选择需要甄别的题目及对应选项,最后设置选中形式即可完成甄 别控制设置。

例如: 当问卷中有单选题目"您的年龄段是?"选项分别为 17 岁及以下, 18-30 岁, 31-50 岁, 51-69 岁, 70 岁及以上。如果 17 岁及以下的人不属于本次调查对象,则可以在此处设置甄别规 则。甄别答卷属于无效答卷,默认不会出现在有效答卷中,也不 会出现在一键导出的统计报告中。

**\***注意:受访者的甄别答卷还可以提交成功,这部分被甄别 的无效的答卷,会出现在统计查看——下载答卷——甄别答卷的 列表中。

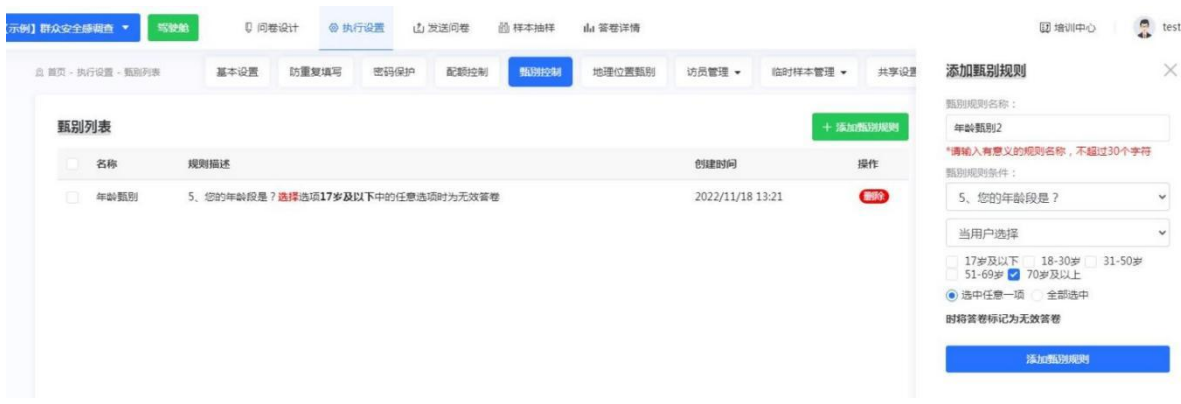

#### <span id="page-22-0"></span>**6**. 地理位置甄别

(1)地理位置甄别列表

设定完成的规则会显示在上面的列表框,可对规则进行删减 的操作。

(2)禁止定位是否允许答卷

设定被访者在拒绝定位的情况下是否可以参与问卷回答。

(3)添加地理位置甄别规则

目前常用的地理位置控制有 2 种。

第一种是比较宽松的,前题是在基本设置那里勾选了定位之 后,再勾选地理位置控制中的"当受访者禁止定位时,也允许答 卷——是"。此时会申请获取受访者的位置信息,即无论受访者 是否开启定位都能作答,开启定位的答卷会带有相应信息。

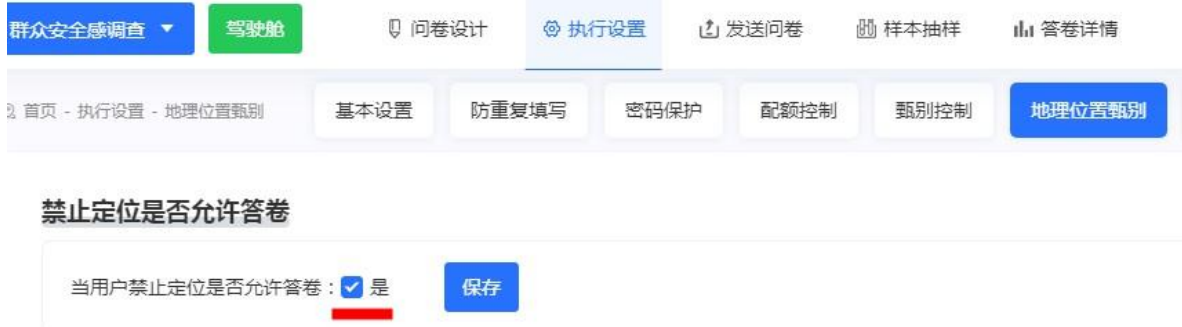

第二种是采用比较严格的设置,实现当受访者只有在 xx 区/ 县/市,并且开启手机定位时,才能作答。

例如:首先在规则名称中输入甄别名称——杭州市外,然后, 在地理甄别条件中,依次选择需要甄别的规则及对应选项——浙 江省——杭州市,最后点击添加甄别规则。此种情况下,受访者 如不在规定区域内且未开启手机定位就无法作答。

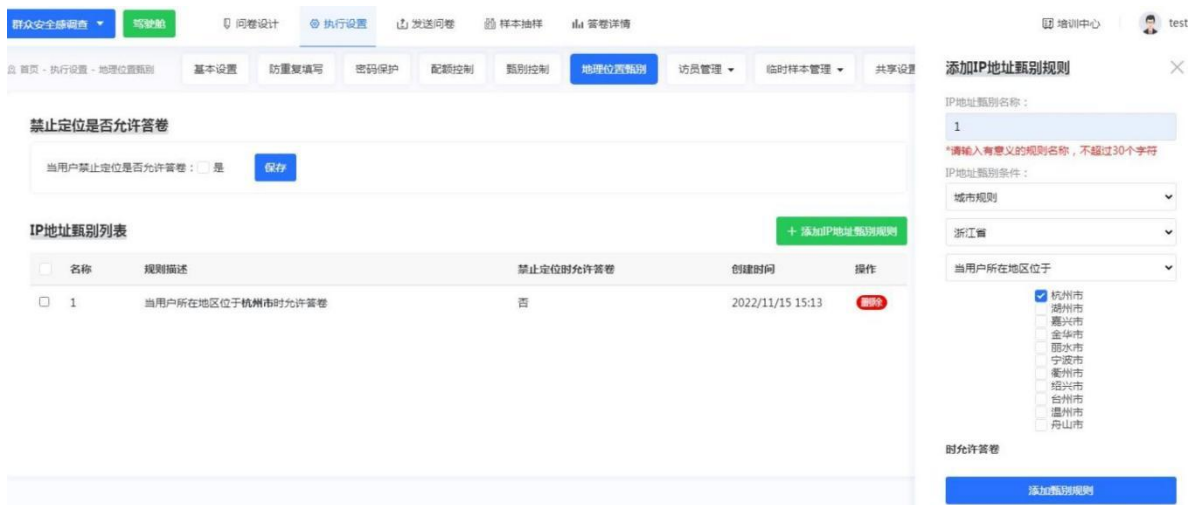

# <span id="page-24-0"></span>**7**. 访员管理

(1)访员分配

该功能用于将访员添加至项目中。

- 下载导入模板:下载模板,根据模板填写信息;
- 选择文件:选择已填写完成的文件;
- 导入:点击"导入"按钮,完成访员分配。

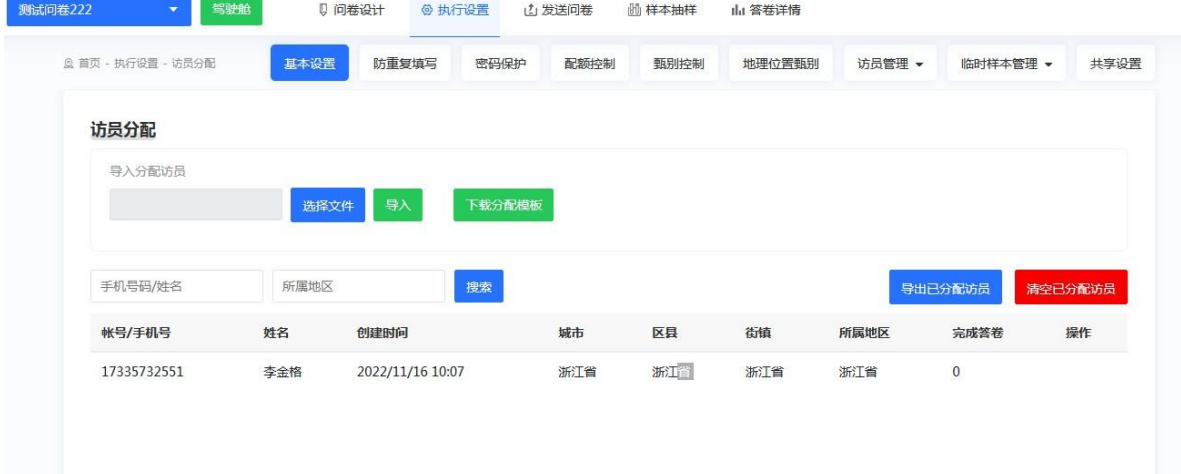

(2)样本点分配

该功能用于创建样本点并将访员分配至样本点中。

 下载导入模板:下载模板,根据模板填写信息; ● 选择文件: 选择已填写完成的文件;

导入:点击"导入"按钮,完成样本点分配。

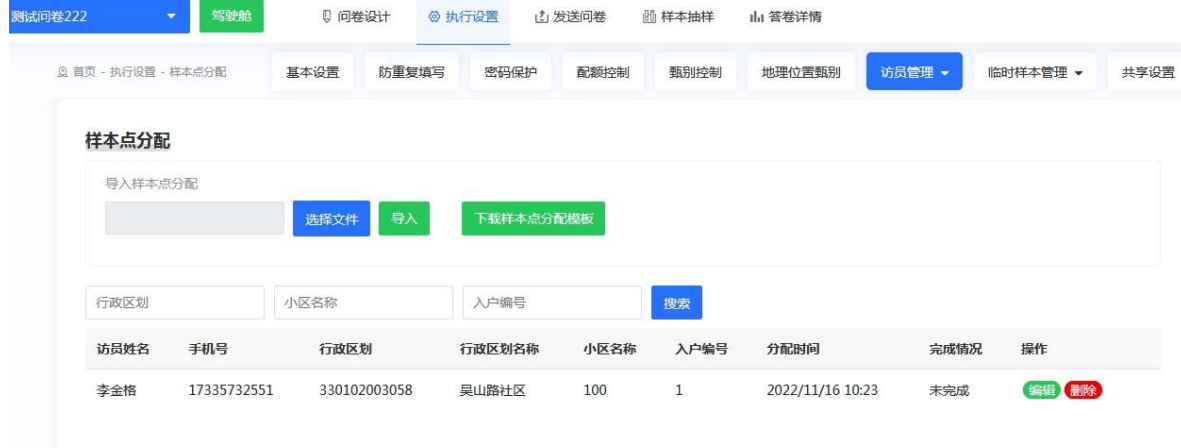

#### <span id="page-25-0"></span>**8**. 临时样本管理

(1)临时样本导入

首先,在问卷设计——问卷信息中,勾选调查对象,个人或 企业,并点击保存。然后,选择临时样本管理——临时样本导入。

如在"问卷设计——问卷信息"部分将调查对象选为企业, 临时样本导入模块会出现样本模板可以下载参考,将样本内容复 制粘贴进模板里,删掉模板中多余的字段。

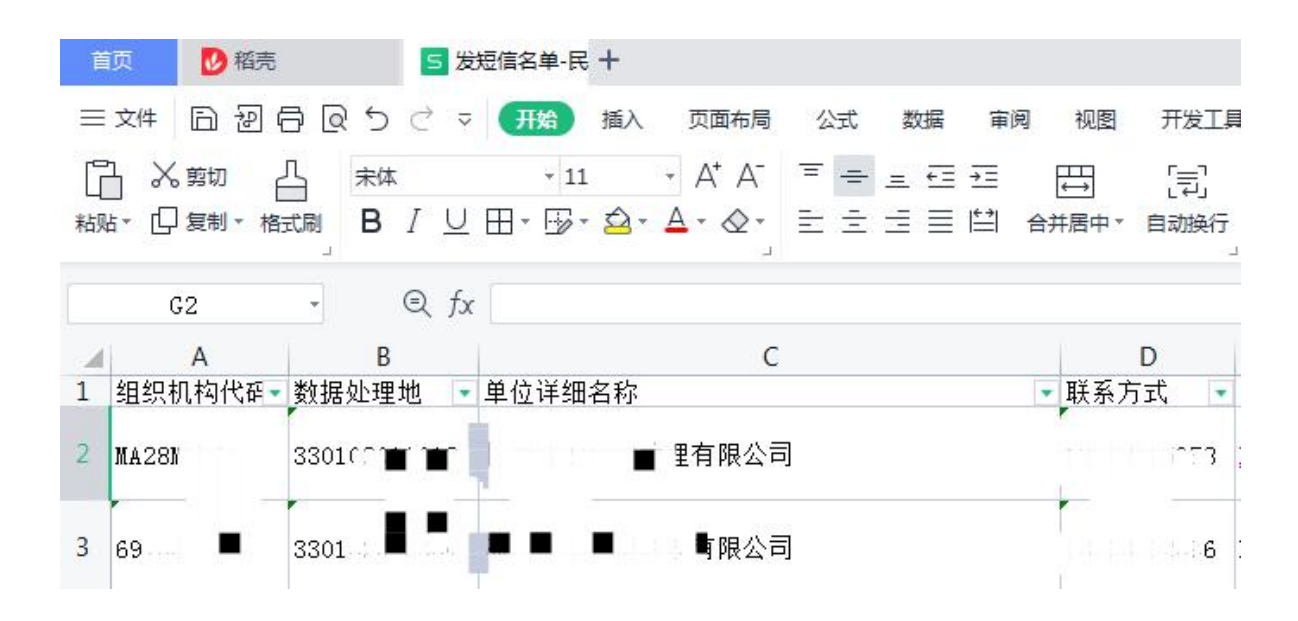

如果调查对象是个人,需要创建带有手机号字段的 excel 文 件。同一个 excel 里面只能有一列手机号码(不建议有 2 列手机 号码)。

为便于导入,需要取消 excel 的格式, 图示如下: 三姓 日初目回りです【刑論】 插入 页面布局 公式 数据 审阅 视图 开发工具 门 义剪切 凸  $+$  A<sup>+</sup> A<sup>-</sup>  $\equiv$   $=$   $\equiv$   $\equiv$   $\equiv$ 宋体  $-12$ 巴 异 [클] 粘贴 · 口舞 · 格式刷 B / リ田 · 吸 · △ · A · ◇ · 三 三 三 三 三 白 合并居中 ·  $\bar{7}$ 自动换行 【 全部(A)  $Q f x$  $J11$  $\frac{1}{2}$ 5 格式(F)  $\overline{\text{E}}$ B A 内容(C) 组织机构作 @ 批注(M) 经营 企业名称 手机号  $\mathbf{1}$ 码 → 名 **枪 特殊字符(H)** 1.001720 = 部分文本  $13<sup>\pm</sup>$ 2 杭州求实 ■ <sub>※</sub>则有限公司  $\mathbf{K}$  $+12$ ■ 7X5BE 日 图片及文本框... 公司  $\mathcal{Z}$ |杭州玉佳  $1: \blacksquare$  $\mathbf{1}$ Ë  $\sim$  22081X 浙江诺力 ■务所  $13 \overline{4}$ ホルム חזיפי  $-83$ 一眼公司 余杭区 修平 5 杭州场景 AXAU91  $18<sub>+</sub>$  $+39$ 

### <span id="page-26-0"></span>**9**. 共享设置

需要提前在问卷设计——问卷信息中,勾选调查对象个人或 企业,并保存。

(1)设置共享名单

可设置该答卷/未答的样本信息,共享给平台上的某些账号 (单位/个人账号),选择共享用户名。

(2)答卷共享设置

设定答卷共享方式,可分为全部共享和分级共享。目前答卷 可以共享给市/区县级账号。具体操作如下。

分级共享答卷——根据问卷题目——可以提前在问卷中设 置下拉框地址题,询问受访者居住地所在省市区县街道村居。有 答卷后,根据受访者所选的不同区县名称,分级共享答卷给所属 不同市区县的平台账号。

分级共享答卷——根据样本属性——如果样本里面有数据 处理地/统计局代码/区划代码字段, 例如 330105005000, 330203001001 等,可勾选此功能,有答卷后,根据受访者所属的 不同数据处理地,分级共享答卷给所属不同市区县的平台账号。

\*注意:登录被共享账号,点击共享问卷——共享给我,即可 查看被共享的答卷和未答样本信息。

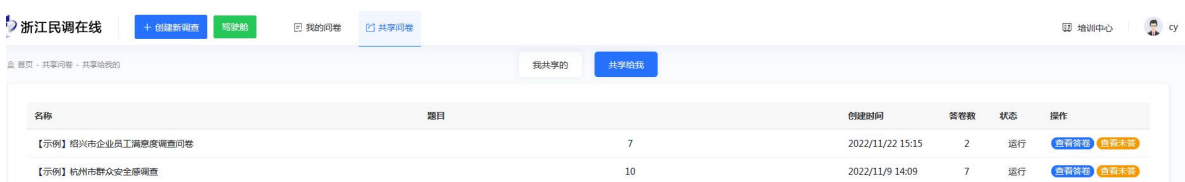

(3)未答共享设置

分级共享——可勾选导入临时样本中的数据处理地/统计局 代码/区划代码字段,例如 330105005000,330203001001 等。有

答卷后,根据受访者所属的不同数据处理地,分级共享未作答的 样本信息,给不同市区县的平台账号。

(4)共享答卷下载设置

分为全部属性和部分属性。勾选部分属性后,可以选择答卷 样本中的部分字段,共享给其他账号,其他账号可以导出答卷数 据。

(5)共享未答下载设置

分为全部属性和部分属性。勾选部分属性后,可以选择未作 答样本中的部分字段,共享给其他账号,其他账号可以导出未答 数据。

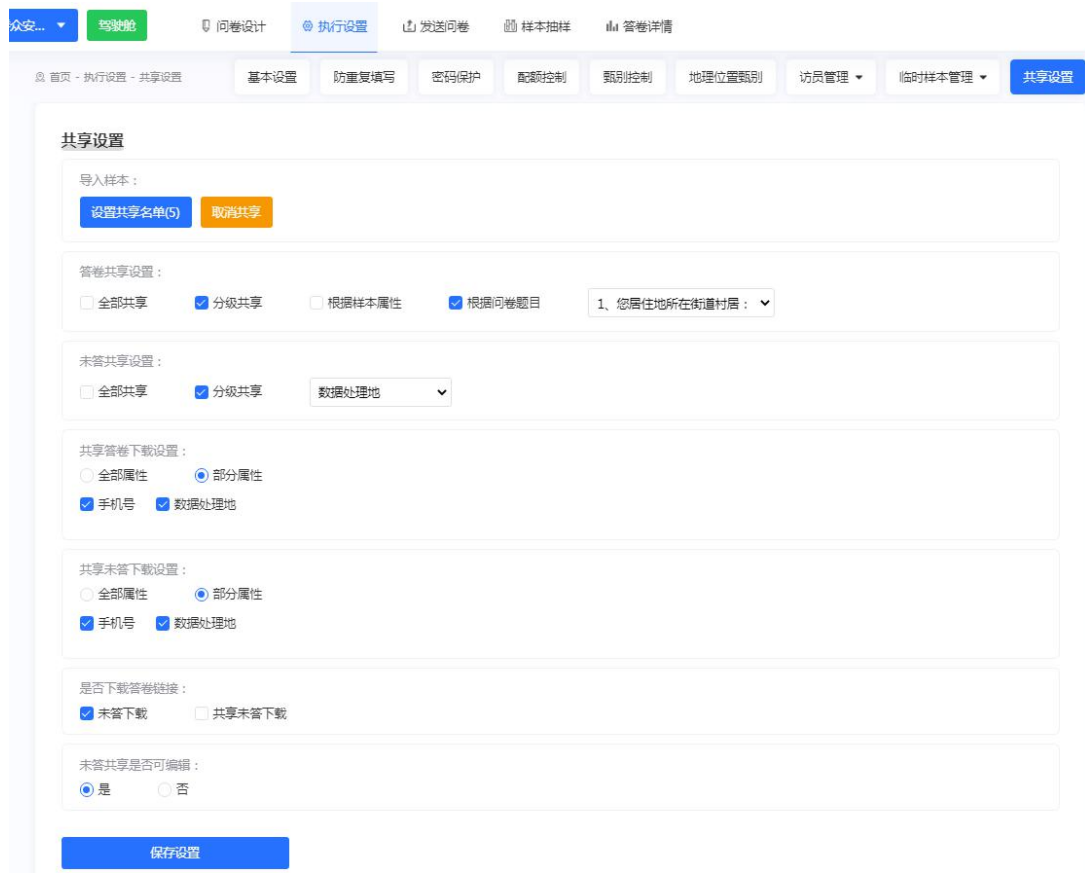

(6)是否下载答卷链接

可以选择未答下载或共享未答下载。在临时样本导入并且勾 选共享设置中的未答下载后,可以在答卷详情——未答下载板块 中,导出不同手机号样本生成的不同问卷链接,可以用于短信发 送。

这样生成的每个问卷链接有唯一性,受访者收到短信链接后, 链接虽然可以转发给别人(例如公司财务),但是只能作答一次。 共享未答下载即可以把不同样本生成的不同问卷链接,共享给其 他平台账号。

(7)未答共享是否可编辑

勾选是,可以实现前面给共享名单设置了未答样本信息共享 后,登录被共享的账号,可以编辑修改未作答的样本信息,比如 企业最新的法人/财务手机号码。

#### <span id="page-29-1"></span><span id="page-29-0"></span>(四) 发送问卷

#### **1**. 问卷链接

(1)问卷 ID

每个 ID 是独立代表问卷的唯一编号。

(2)链接

可以通过复制链接的形式下发问卷给受访者填写,html 后缀 的链接,是电脑版作答链接,普通情况下可以在手机上作答使用。 后期可以根据来源设置不同的"来源链接",从而对不同来源的 答卷进行分别统计。

(3)二维码

可以通过移动设备扫描二维码作答;或可在微信中扫描二维 码打开问卷,点击右上角三个点,选择复制链接,删除"?"及 以后字符,即可作为手机版问卷链接,便于短信调查或者把链接 放到微信公众号阅读原文等渠道。建议扫码试答或点击链接试答 确认无误后,再下发问卷进行调查。

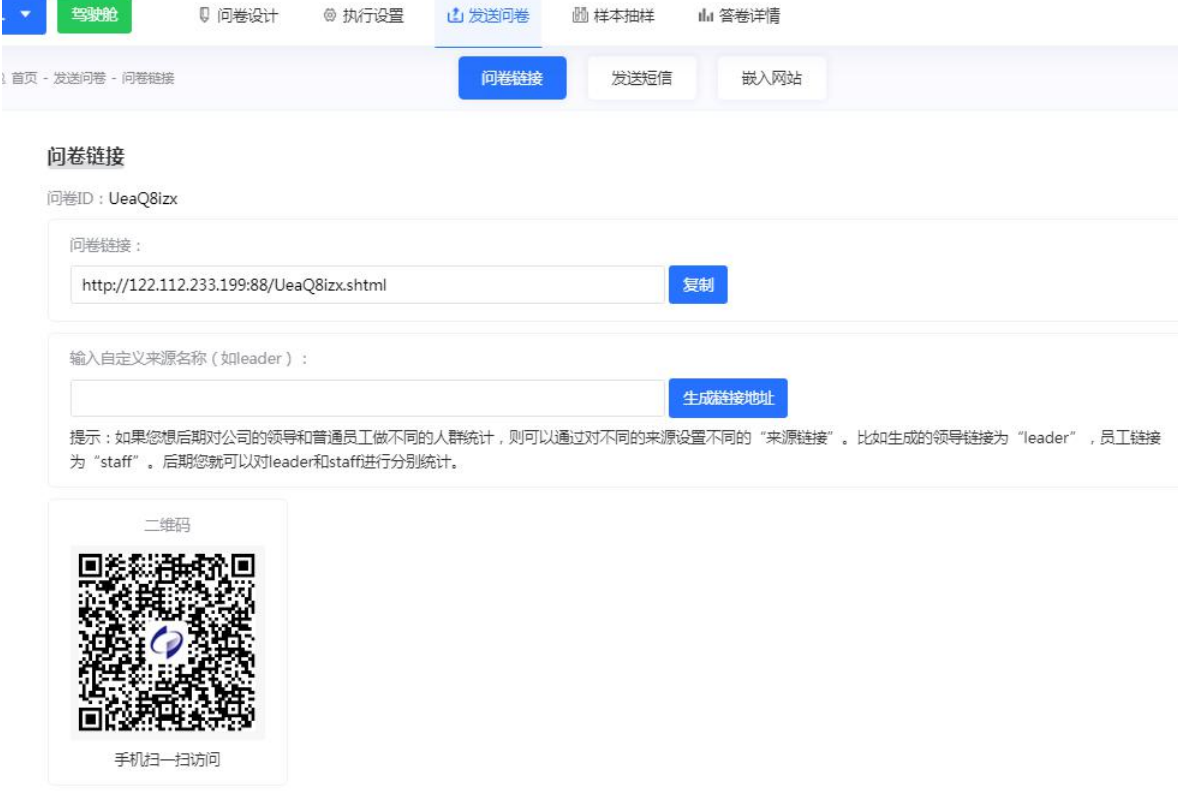

### <span id="page-30-0"></span>**2**. 发送短信

(1)抽样框

通过选择样本条件,后期以随机或是等距抽样的形式抽取一 定数量的样本。

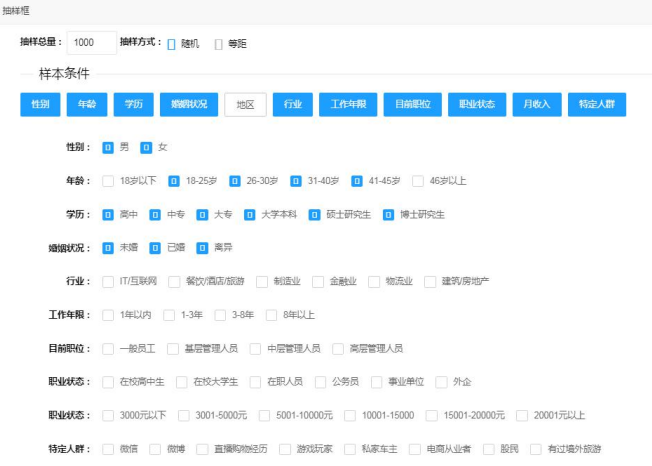

(2)短信内容

编辑提示样本填写的短信内容后,点击"立即发送"完成短 信发送。目前如果想发送短信可以联系平台管理员。

第 取消

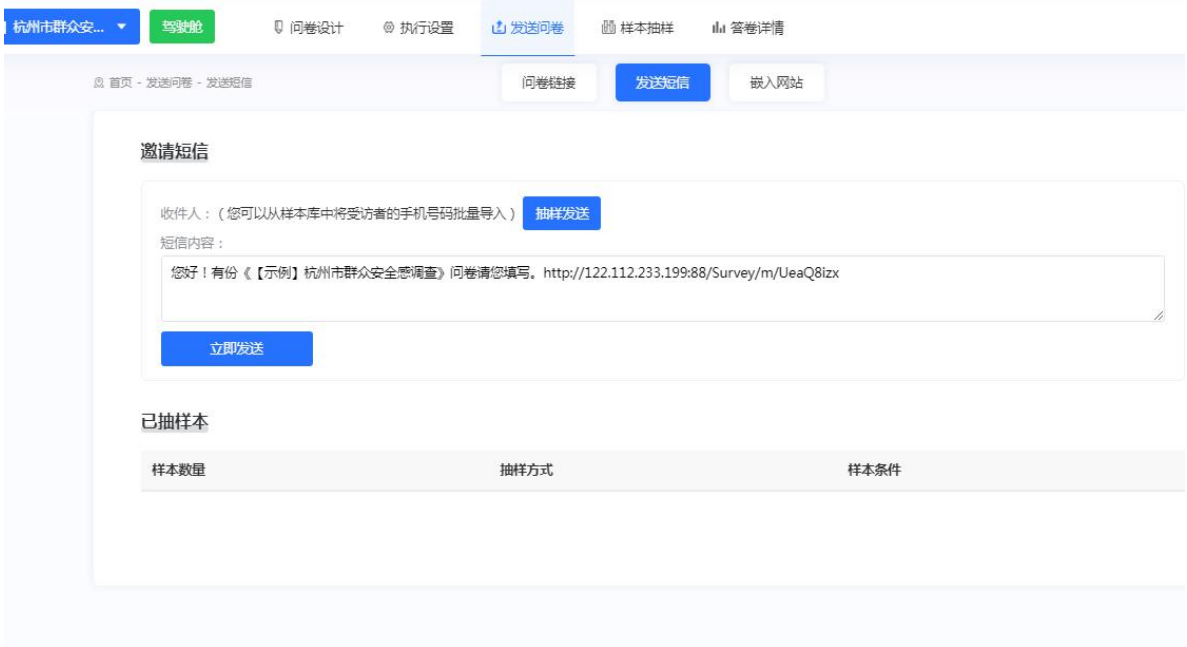

# <span id="page-31-0"></span>**3**. 嵌入网址

IFrame 方式嵌入网站: 填写对应的显示设置内容,将代码复

制到 HTML 代码编辑视图中,就可以在网页中的相应位置嵌入此 问卷。

弹出窗口方式嵌入网站:填写对应的显示设置内容,切换到 html 源代码编辑模式,点击后在当前窗口打开填写问卷页面。

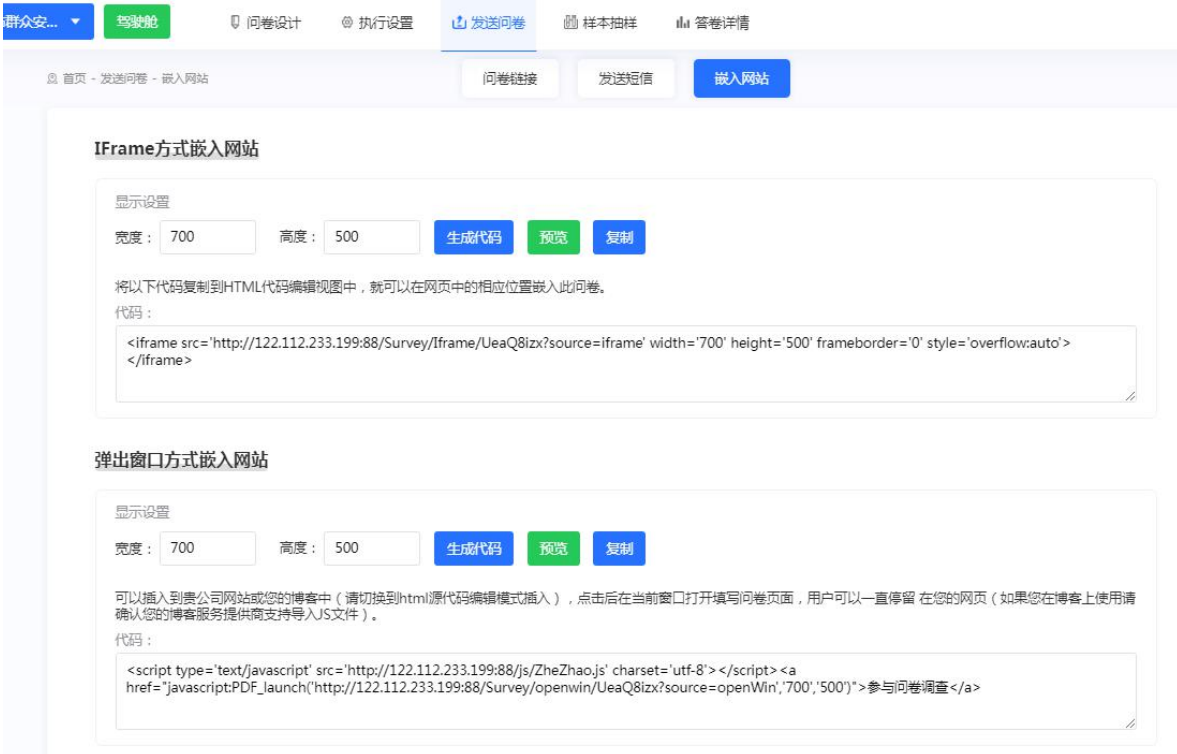

## <span id="page-32-1"></span><span id="page-32-0"></span>(五) 样本抽样

# **1**. 个人样本抽样

在个人样本库中根据共富库或农普库样本条件、规则抽取定 额样本数。

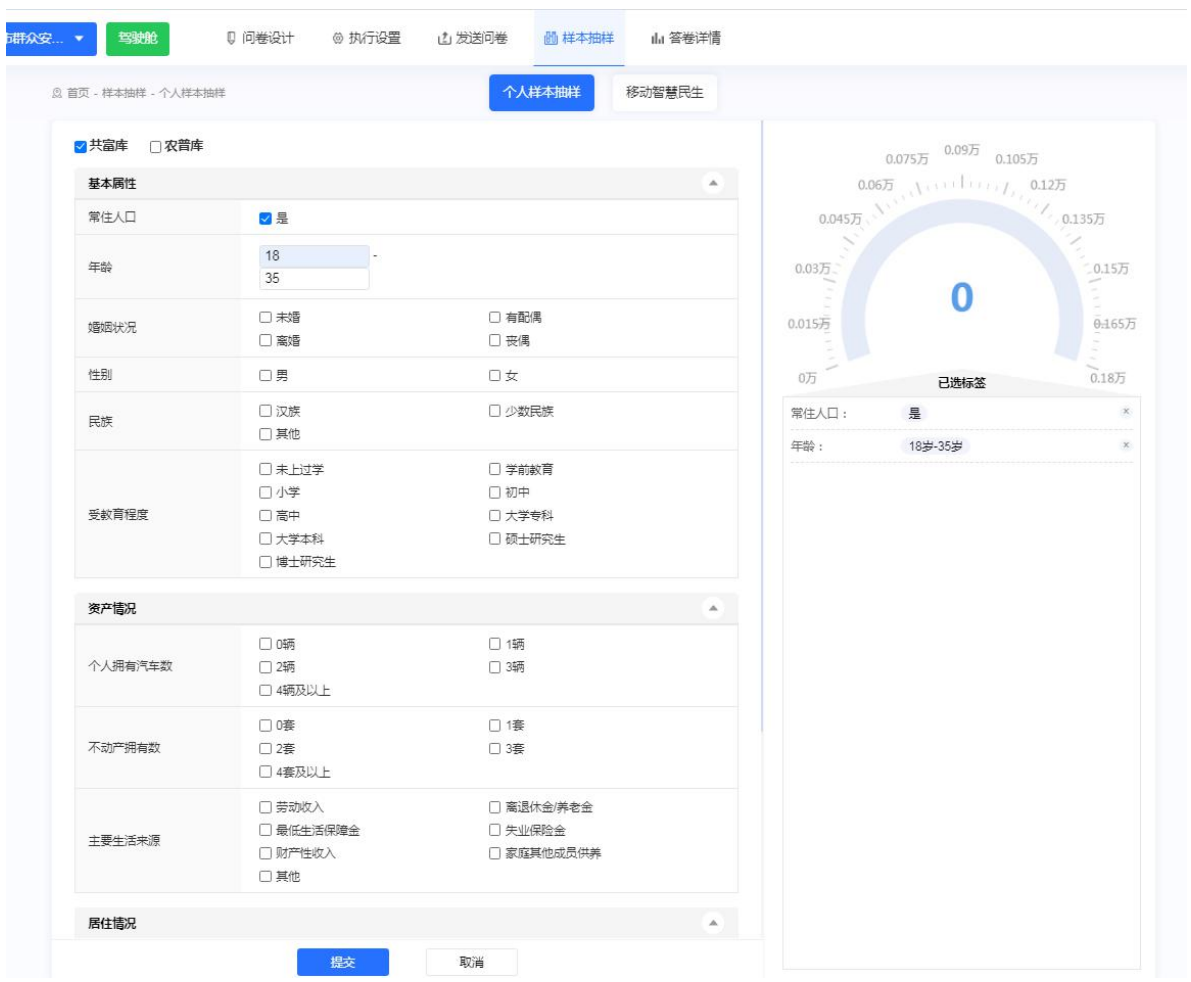

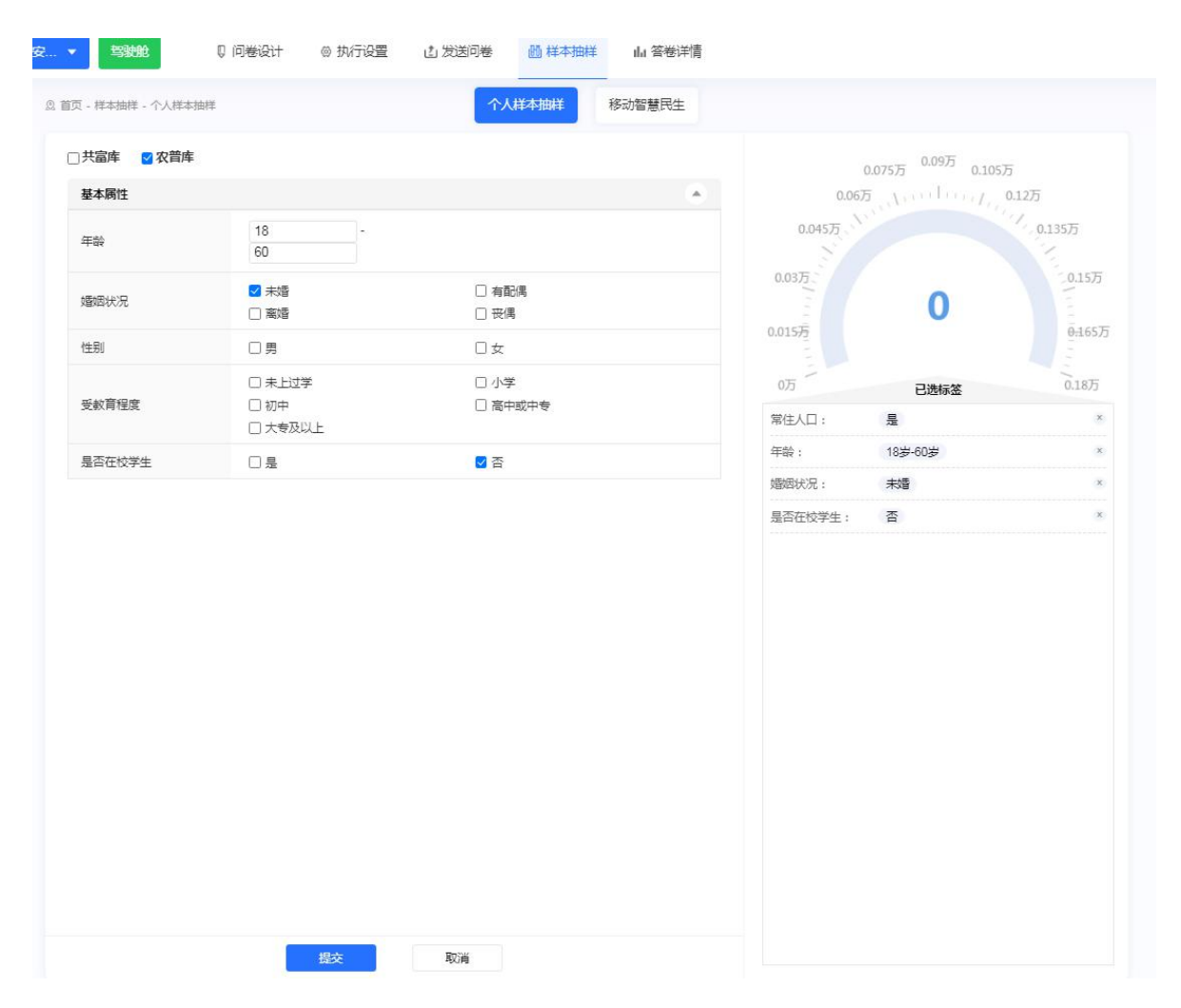

# <span id="page-34-0"></span>**2**. 企业样本抽样

在企业样本库中根据名录库中的各种画像字段进行选择,然 后设定抽取规则、定额样本数,通过基层网格智治或发送短信的 方式通知到被访对象。

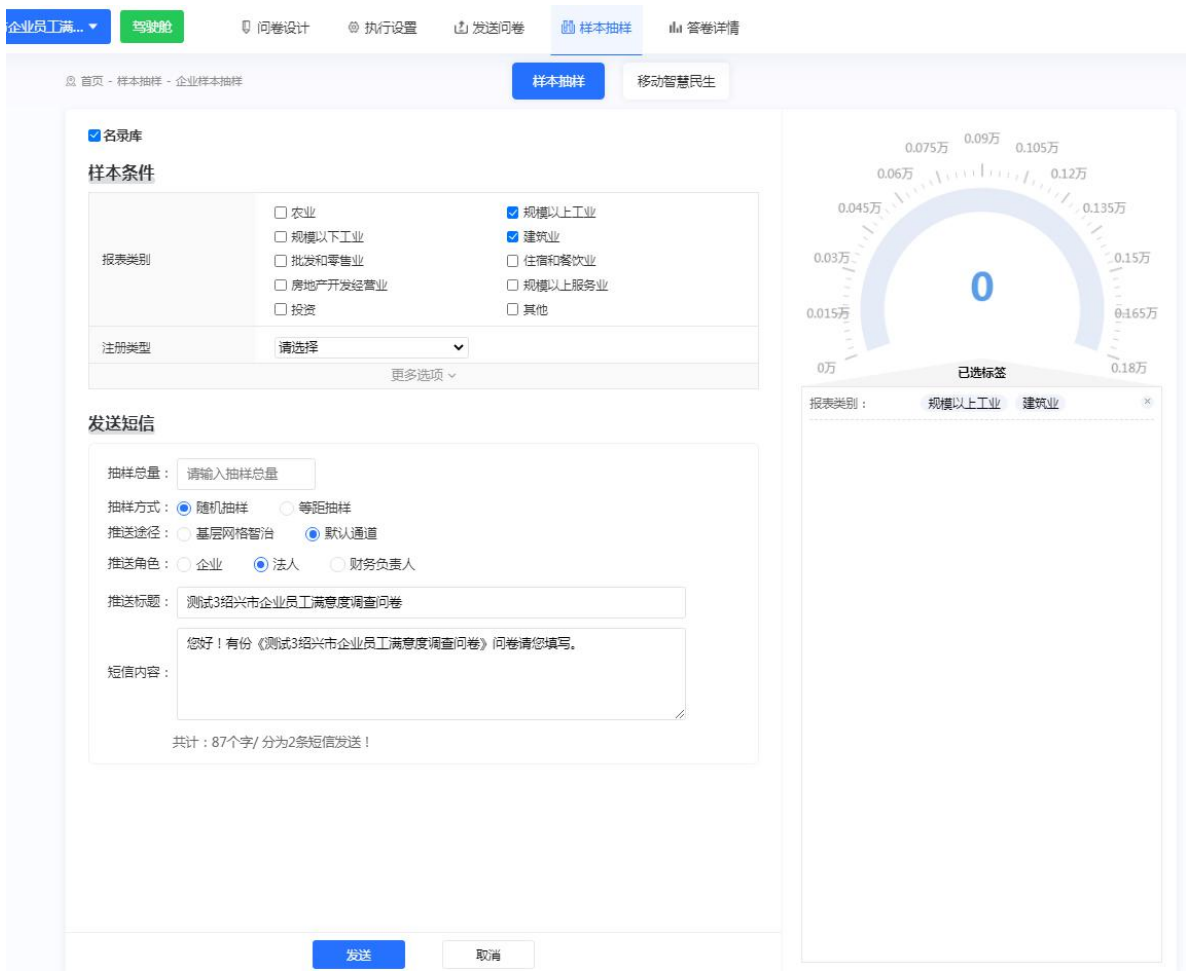

# <span id="page-35-0"></span>**3**. 移动智慧民生

在平台上兼入中国移动智慧民生系统,可以精准筛选目标样 本人群后期进行推送短信来回收问卷。

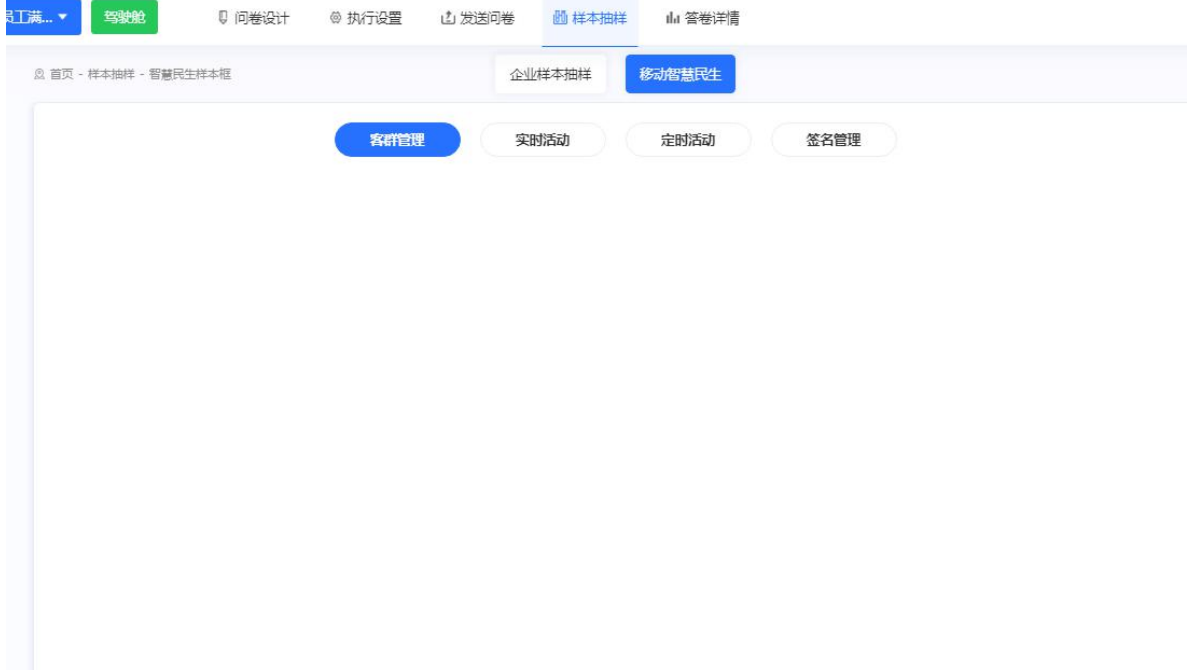

(1)客群管理

提供多种目标客群筛选方式,如行政区、自定义区域、属性 标签、导入客群等,有效快速选定目标。

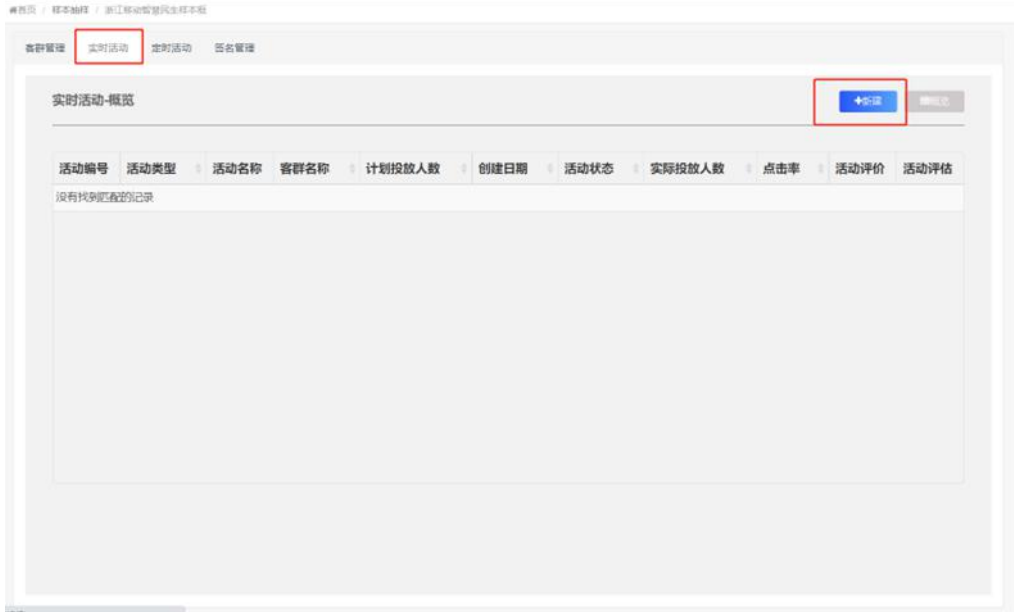

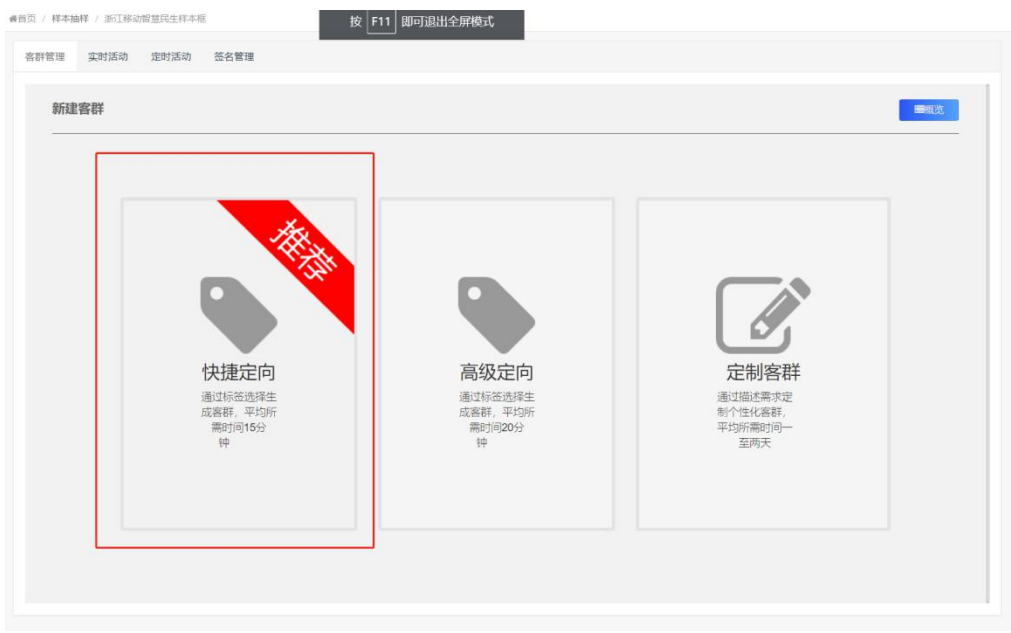

#### 番首页 / 样本抽样 / 浙江移动智慧民生样本框

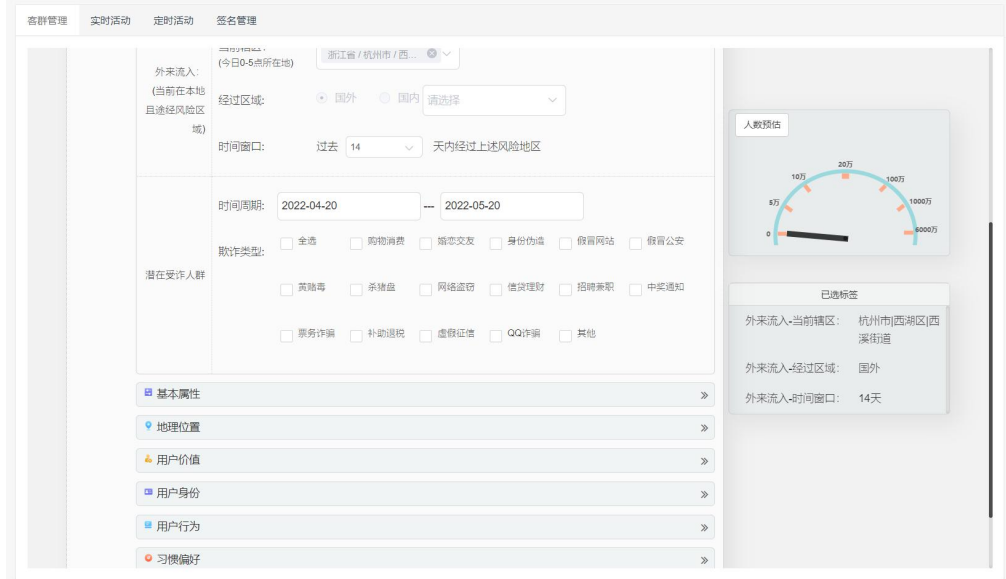

(2)智能推送

提供了实时和定时两种推送触发模式,调查链接短信可通过 定时触达精准人群。根据不同场景进行智能推送。

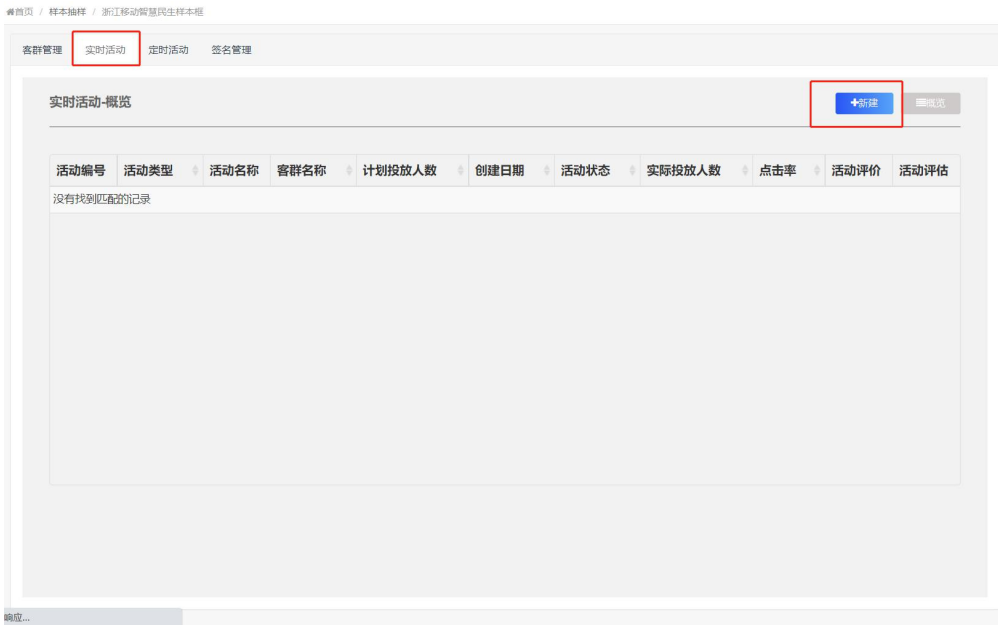

**番首页 / 样本抽样 / 浙江移动智慧民生样本框** 

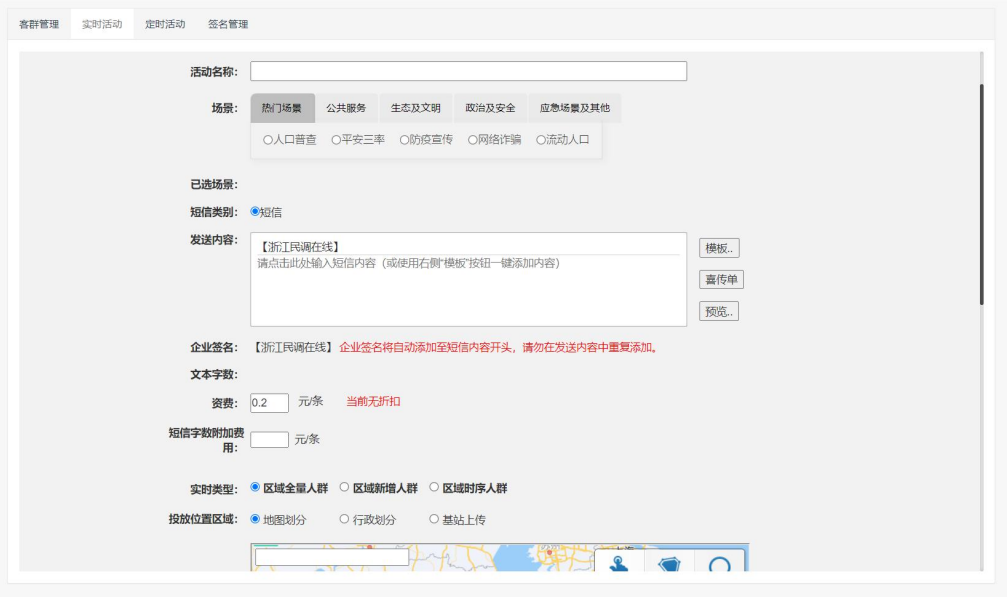

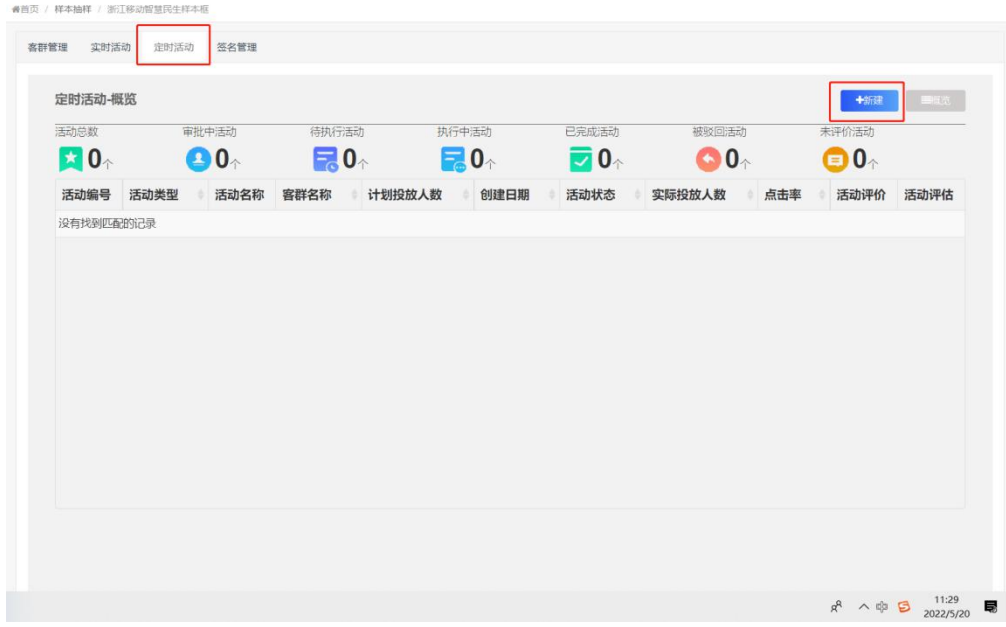

**番首页 / 样本抽样 / 浙江移动智慧民生样本框** 

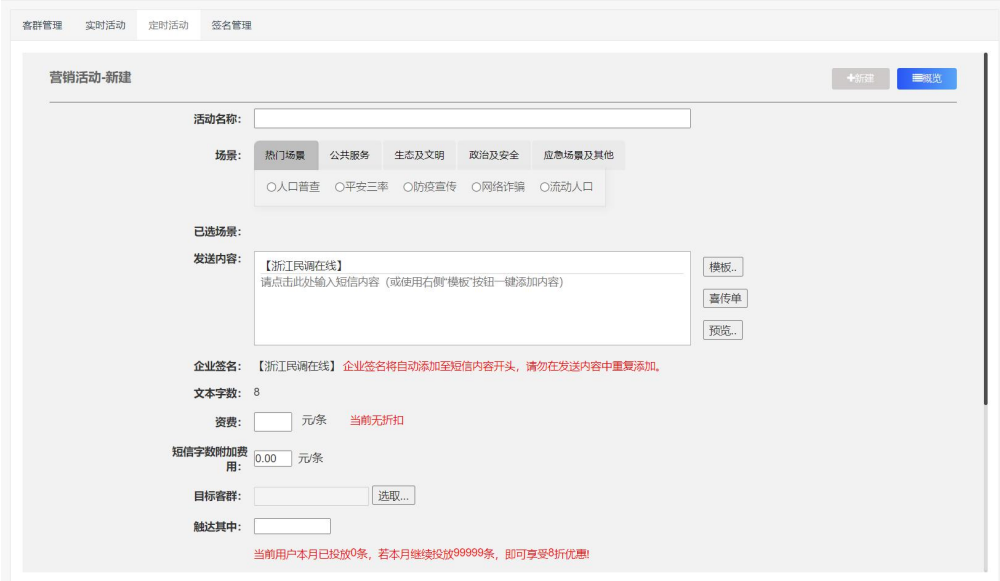

# <span id="page-39-1"></span><span id="page-39-0"></span>(六) 答卷详情

# **1**. 答卷详情

可以在此处下拉框选择需要查看的答卷种类列表,分为有效 答卷,手工排除、超出配额和被甄别的答卷(后三种答卷为无效 答卷)。无效答卷数据默认不计入一键导出的 word 统计报告中, 也不计入有效答卷列表中。

- 最大答卷数:在问卷设置——基本设置中填写的该问卷限 制最大答卷数是多少;
- 总答卷数: 有效答卷和无效答卷的数量总和;
- 有效答卷数:有效答卷数量区别于超出配额的答卷和被甄 别的无效答卷;
- 无效答卷数:超出配额答卷和被甄别的无效答卷数量总和;
- 答卷查询:可以在下载答卷获取答卷编号后,在此处搜索, 定位到指定答卷。

可以查看答卷详情, 或者点击"X"进行手工排除答卷, 被 排除的答卷会出现在手工排除的答卷列表中,可以在下载答卷中 下载, 或者在手工排除的答卷中, 点击某条答卷后方的"√"恢 复为有效答卷。

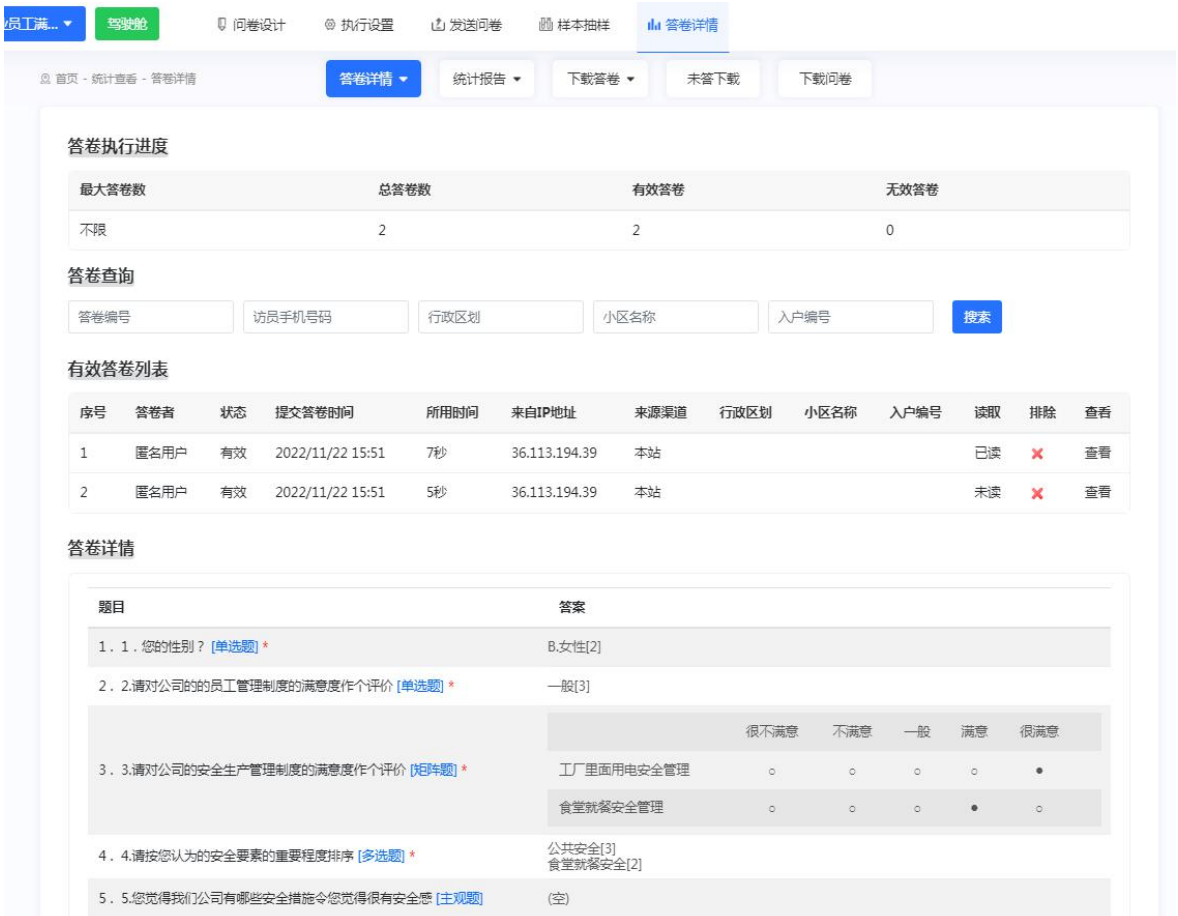

# <span id="page-41-0"></span>**2**. 统计报告

(1)单题统计

可以一键导出 word 版单题统计报告,在平台上以表格的形 式展示每道题各个选项的占比情况,同时,可点击"柱状图"、 "饼状图"按钮生成对应题目的图表,直观了解占比情况。

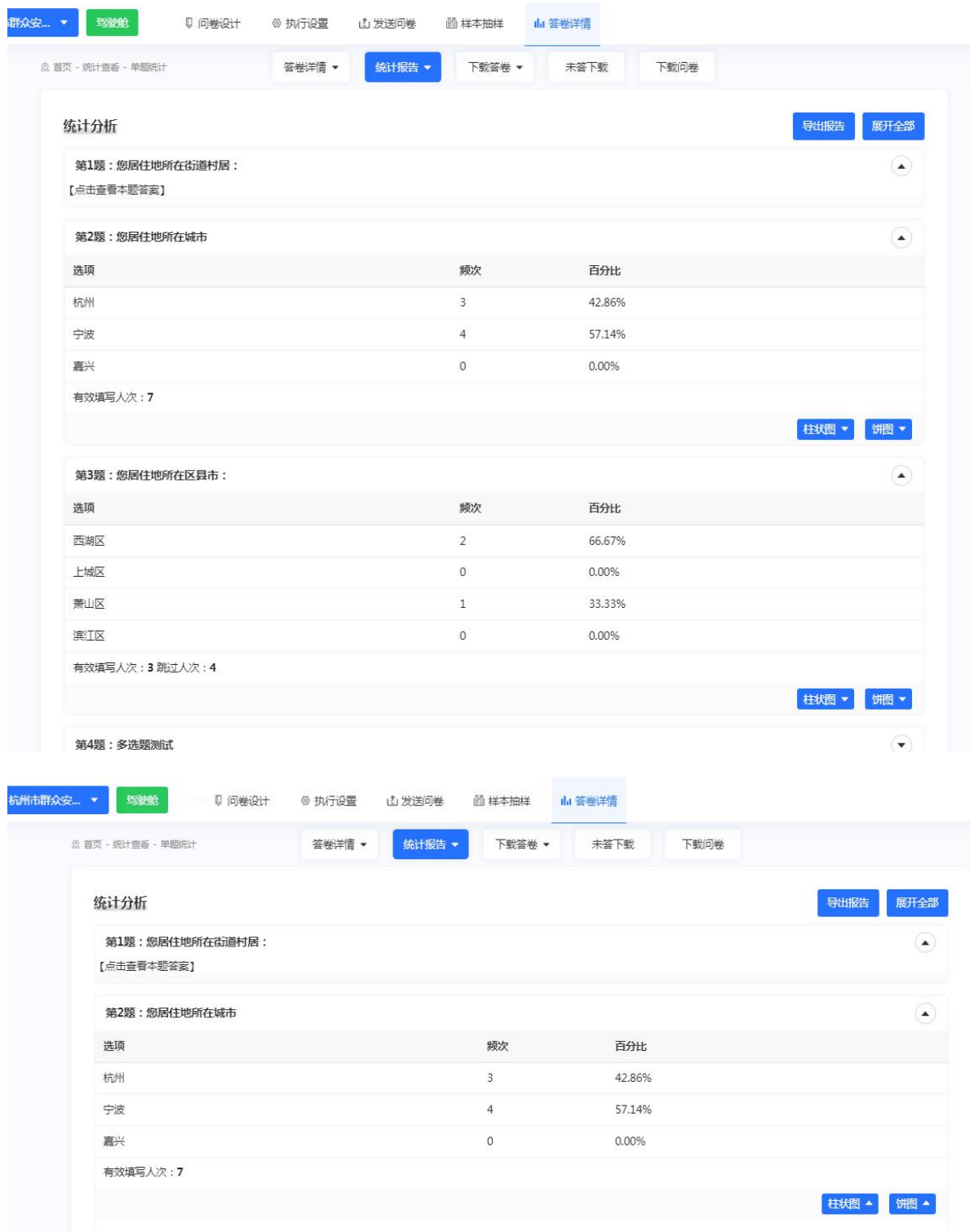

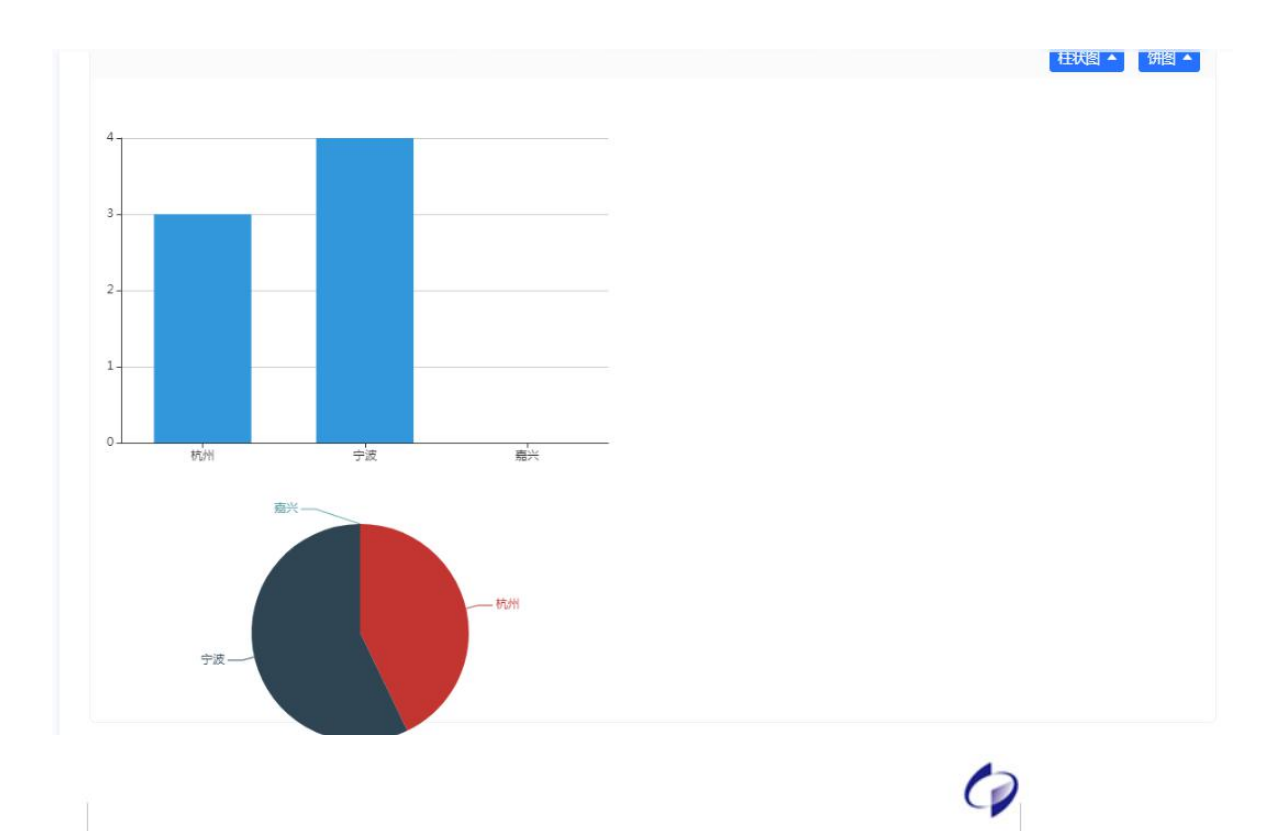

【示例】杭州市群众安全感调查

作者: test

开始时间: 2022/11/22 10:15:01

有效答卷: 7

#### 第1题、您居住地所在街道村居:

# <sub>3</sub>, 1<br>文本题暂无统计<br>**第2题、您居住地所在城市**

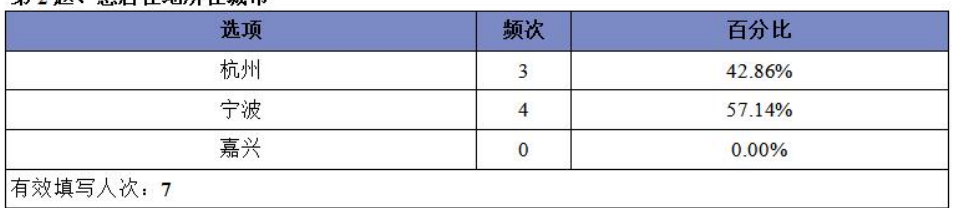

#### 第3题、您居住地所在区县市:

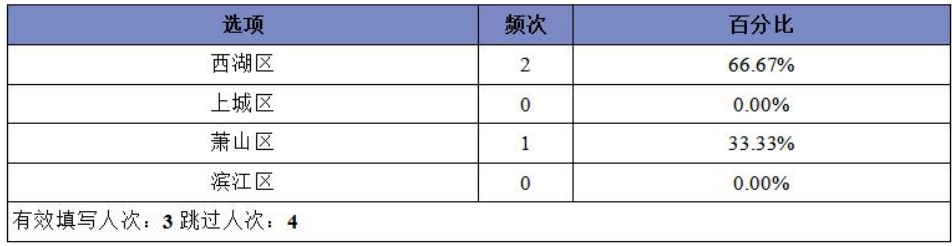

(2)分类统计

在查询条件中选取一个或多个题目及对应选项,点击"查询" 按钮以表格、柱状图、饼状图的形式展现统计结果;可导出 word 版分类统计报告。

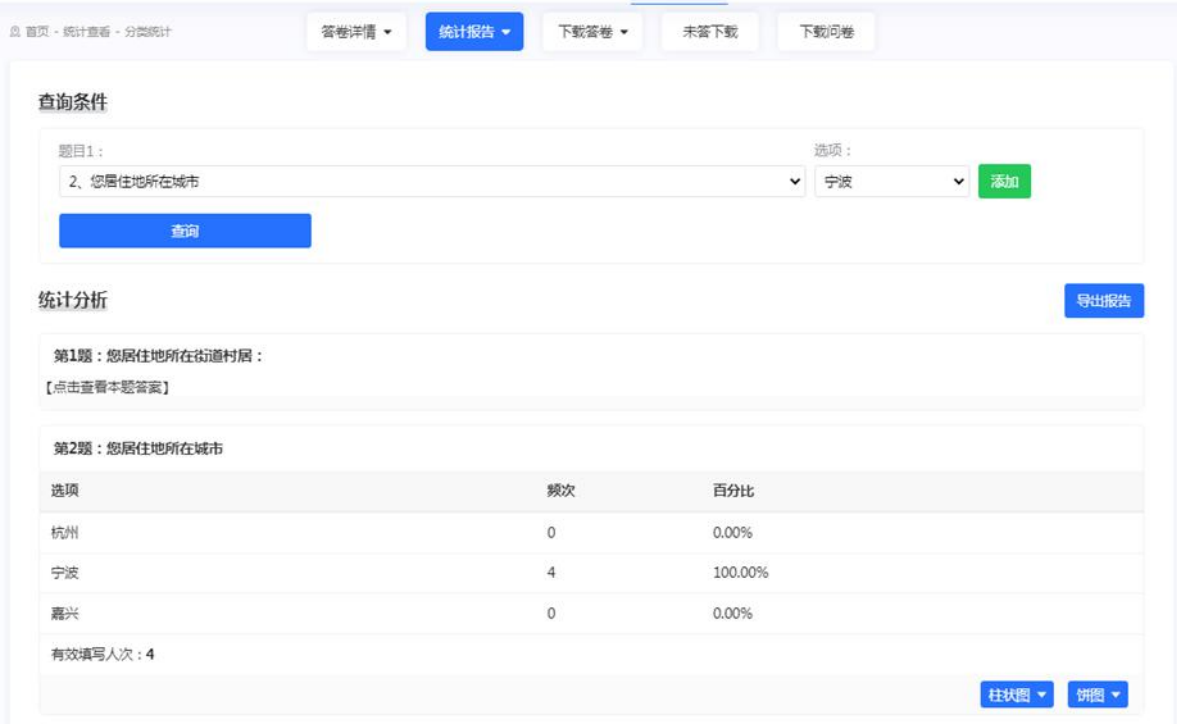

(3)交叉统计

在查询条件的自变量(X)、应变量(Y)中分别选择需要进 行交叉统计的题目,在交叉分析中将会以图表的形式展现统计结 果,可导出 word 版交叉统计题目报告。

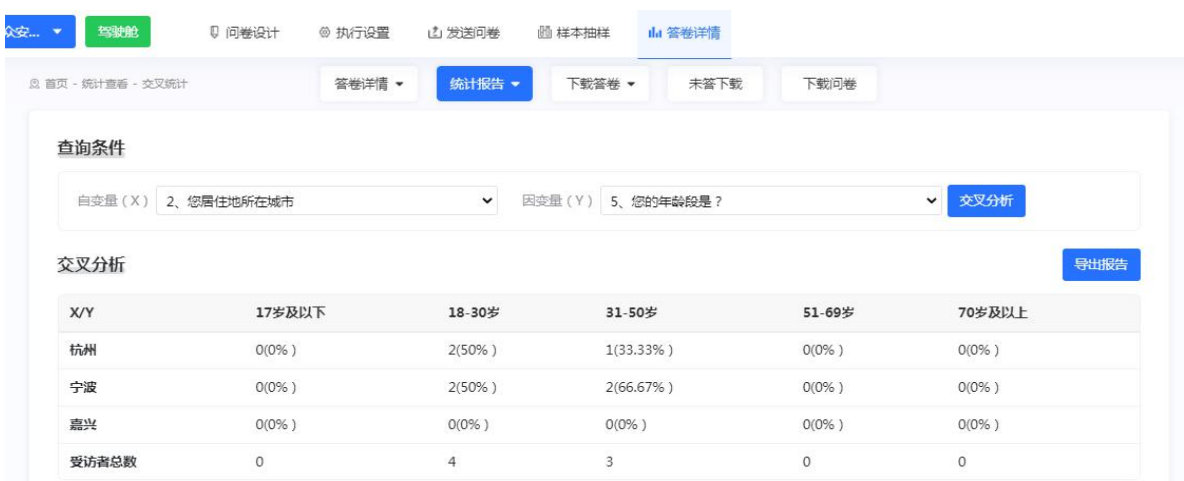

# <span id="page-45-0"></span>**3**. 下载答卷

答卷共分为有效答卷、手工排除答卷、配额答卷、甄别答卷 这四类,可分别点击导出数据下载答卷。

下载答卷可以选择"选项"(答卷中有选项文字等信息)或 "值"(答卷中的选项显示为数值)。

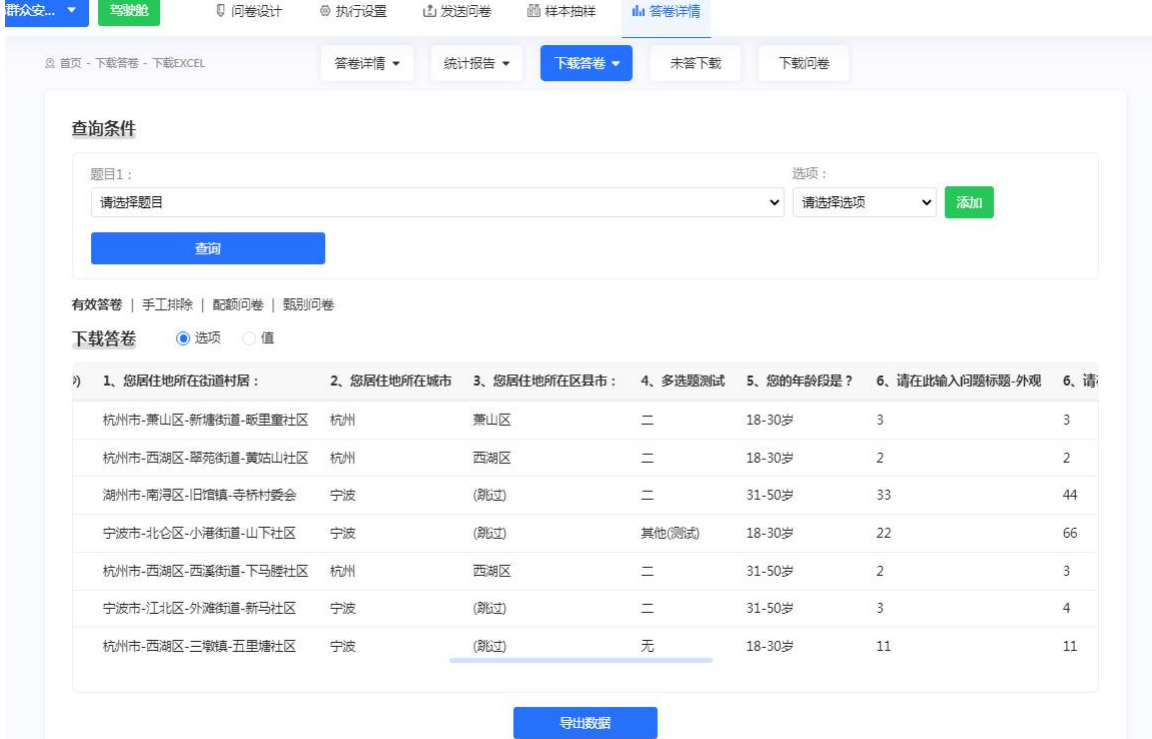

# <span id="page-46-0"></span>**4**. 未答下载

在前面"问卷设计——问卷信息"选择调查对象后,导入临 时样本,在共享设置里面勾选未答下载,可以给不同手机号码生 成不同的问卷链接。有答卷后,可以在此处答卷详情——未答下 载板块中,导出未作答的样本信息,便于催报。

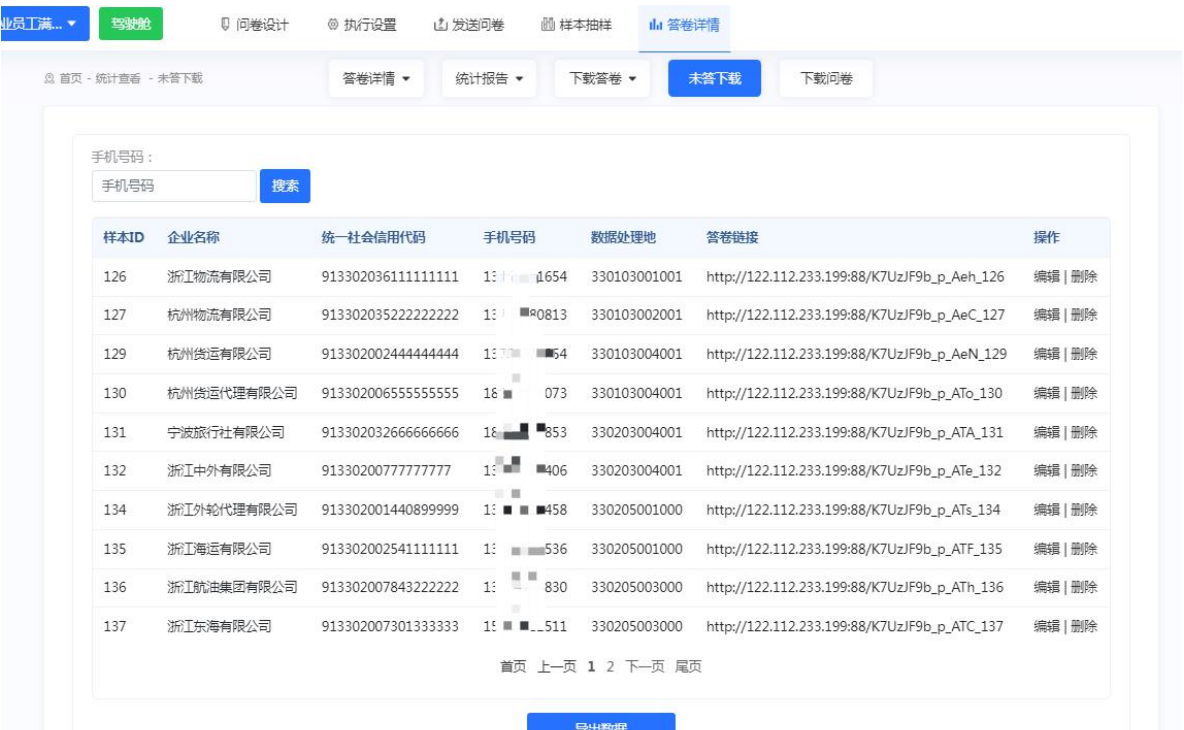

# <span id="page-46-1"></span>**5**. 下载问卷

点击"下载问卷"即可完成问卷内容下载。

#### <span id="page-46-2"></span>三、创建新调查

点击首页左上角"创建新调查"按钮即可跳转至项目创建页 面。<br>
<br>  $\frac{1}{2}$ 

# <span id="page-46-3"></span>(一) 直接创建

可以创建空白问卷,自主添加控件不同题型,预览式创建。

依次输入问卷标题和问卷说明(在问卷说明中,可更改字体,更 改文本格式,插入图批片等),点击"下一步"按钮,进入题目 编辑页面。

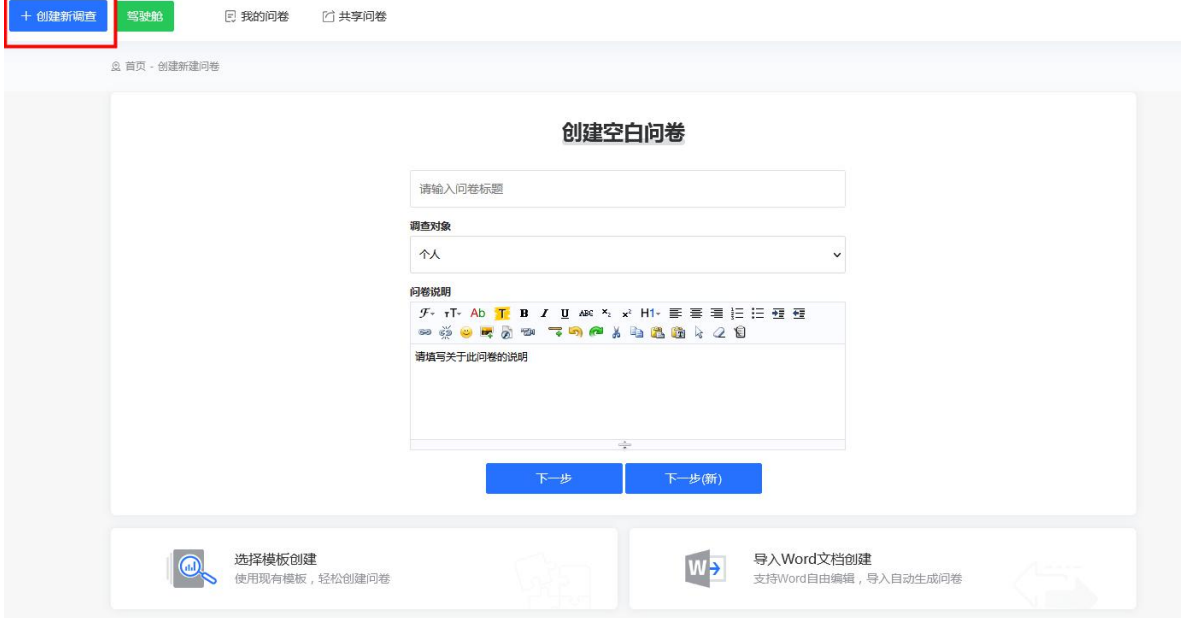

# <span id="page-47-0"></span>(二) 导入 **word** 文档创建

复制 word 文本,将已准备好的问卷文档,复制粘贴至图示 左边区域,并参考格式示例和文本格式要求。根据右边的显示效 果,修改左边题目选项。

例如,如果出现几道题目并在一起的情况,建议在左边区域, 把题与题之间用空格隔开,一行一个选项;没有在题目后面加[矩 阵题]时,会默认识别为单选题;填空题题型后面不需要加横线 "\_\_\_" ;点击完成,进入设计问卷页面,调整问卷逻辑细节等内 容。

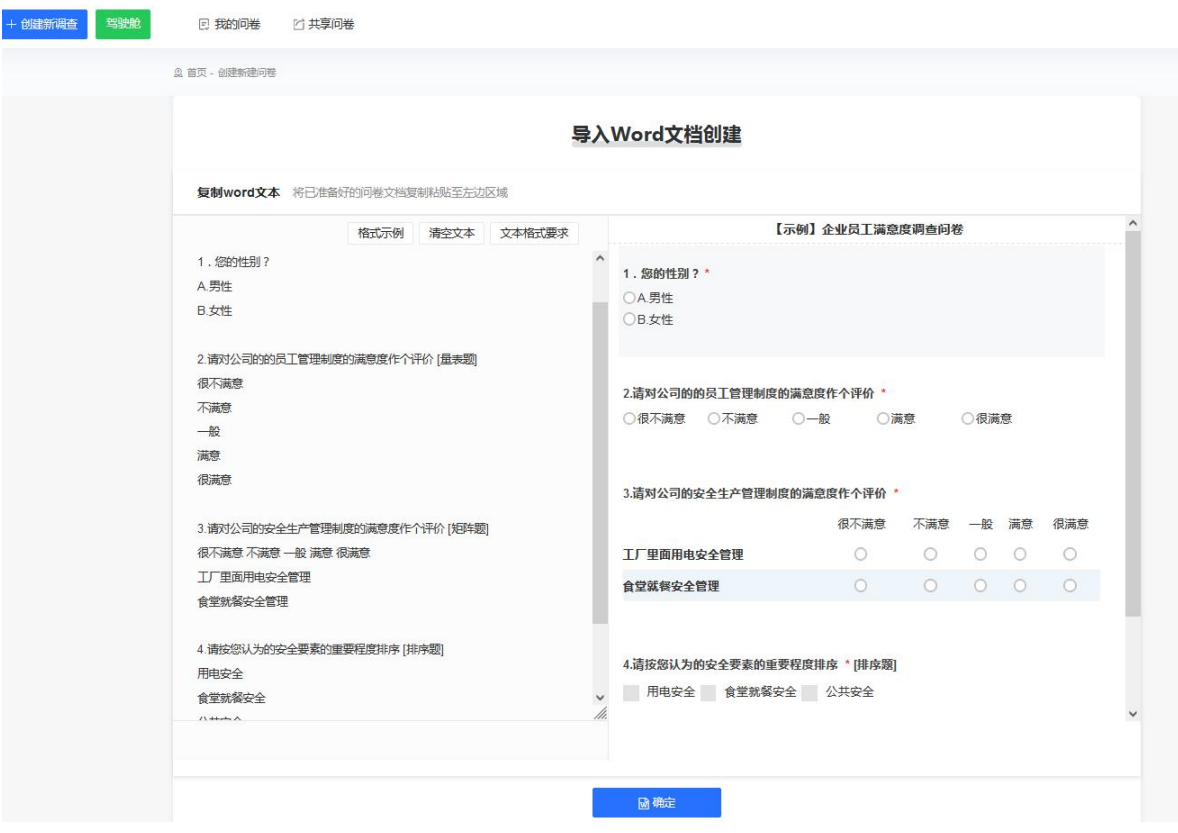

# <span id="page-48-0"></span>(三) 模板创建

点击"模板创建"按钮,选择合适的模板创建问卷,点击"使 用"即可完成模板创建(可通过点击"预览"查看模板)。亦可 通过搜索框,输入模板关键字进行模板查询。

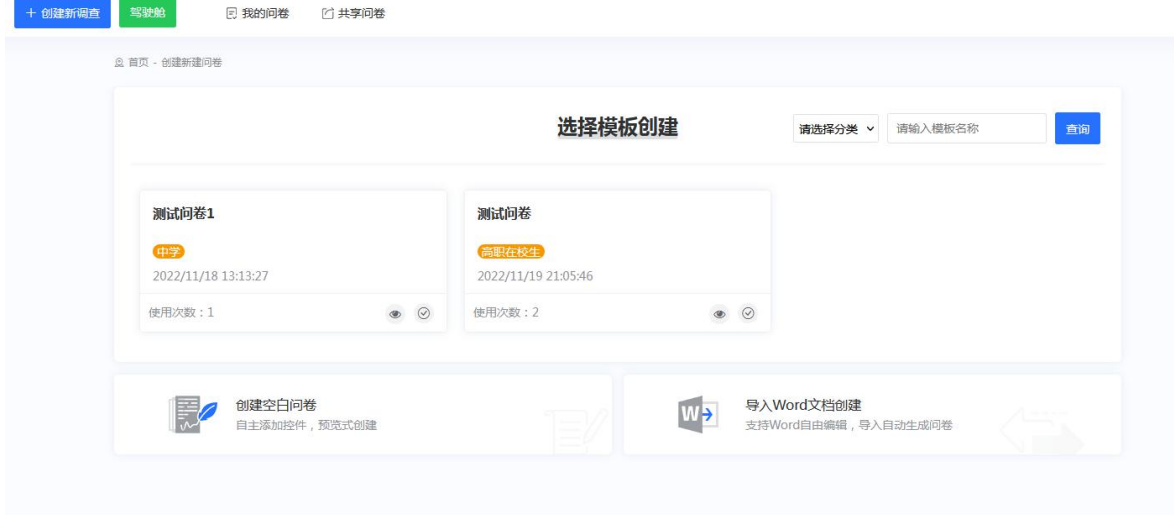

# <span id="page-49-0"></span>(四) 题目编辑通用说明

左侧菜单栏有各个题型和问卷大纲,可以在题型板块中,选 择不同的题型。

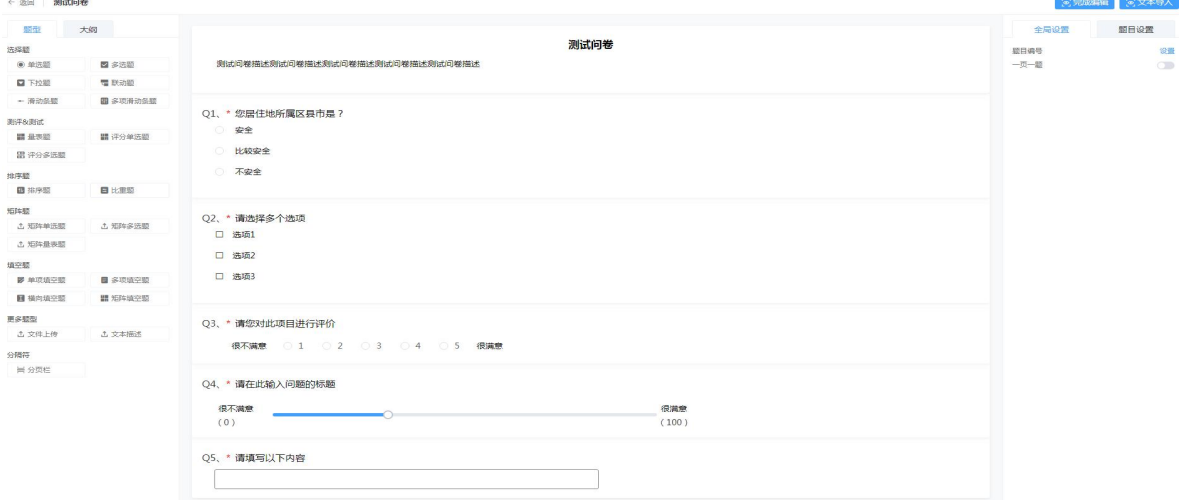

# <span id="page-49-1"></span>**1**. 题干展示区

展示已编辑的题目和选项内容。

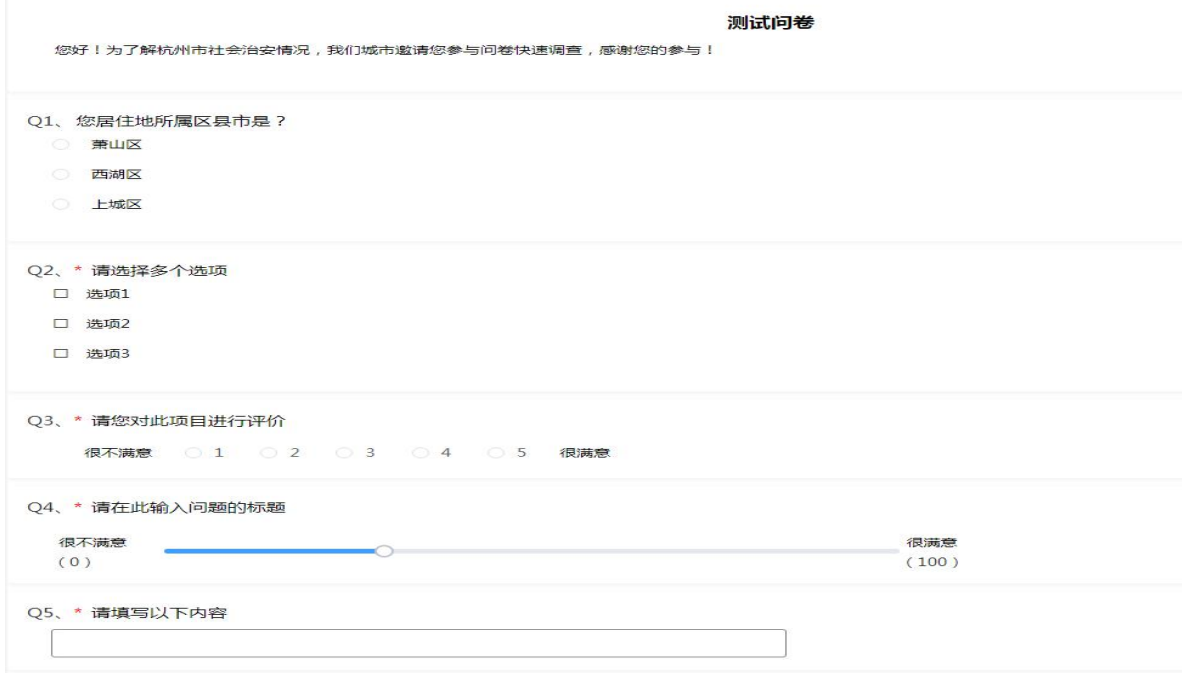

# <span id="page-50-0"></span>**2**. 题目修改区

逻辑设置:设置本道题目的相关逻辑;

移动:长按小图标可以上下移动题目位置;

复制:复制本题;

删除:删除本题;

右侧题目设置:可以切换题型,勾选此题是否必答,进行逻 辑设置。

#### <span id="page-50-1"></span>**3**. 选项编辑区

可通过选项文字编辑区域输入内容添加选项内容。

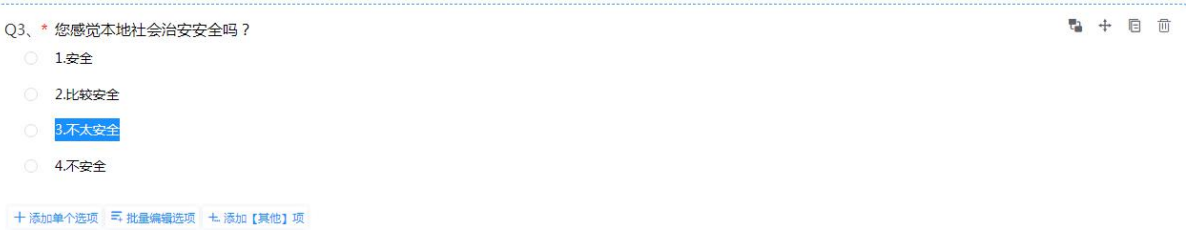

- 添加单个选项:点击为该题添加单个选项;
- 批量编辑选项:可通过批量添加选项进行新增(每个选项 占一行);

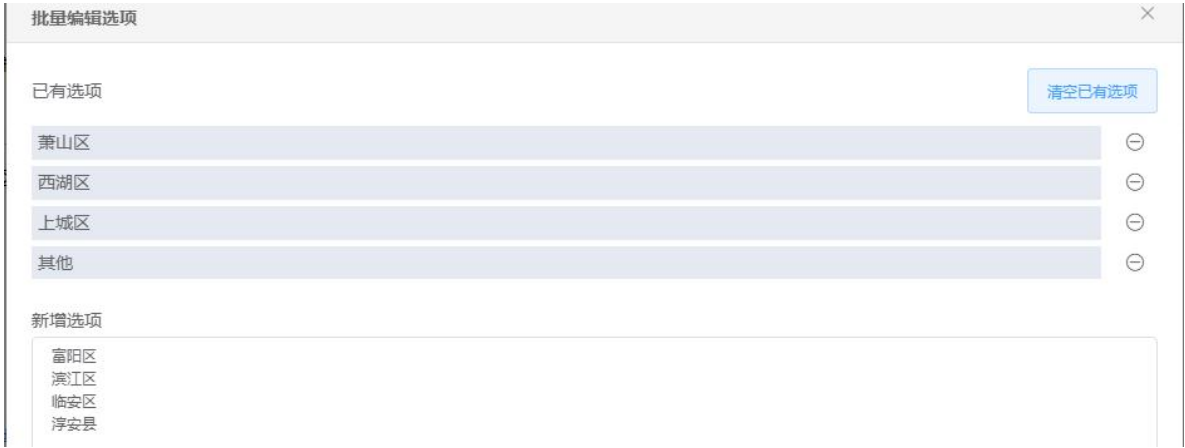

- 添加【其他】项:增加选项填空内容;
- 点击"-"减少选项:
- 点击"移动"按钮将选项上移或下移。

#### <span id="page-51-1"></span><span id="page-51-0"></span>(五) 题型选择

#### **1**. 选择题

选择题分为单选题,多选题,下拉框,联动题,滑动条题, 多项滑动条题。

- 单选题: 选项以可以单项选择的列表形式呈现, 点击选项 名称,可以调整选项内容;
- 多选题: 选项以可以多项选择的列表形式呈现, 点击选项 名称,可以调整选项内容;
- 下拉框:可以在下拉框中选择相应的答案;
- 滑动条题:以滑动条的形式反映事物程度,例如在满意与 不满意之间的数值;
- 多项滑动条题: 以多条滑动条的形式反映事物程度, 例如 在满意与不满意之间的数。

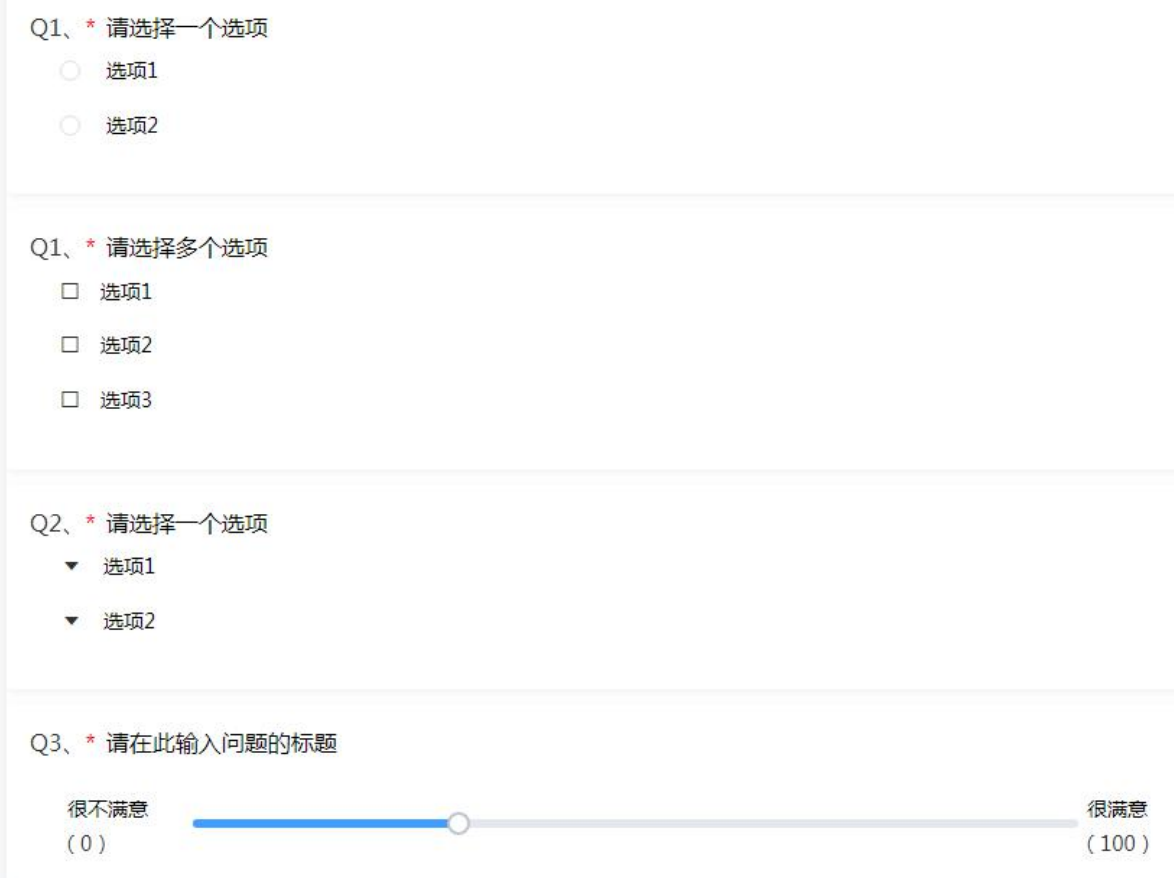

# <span id="page-52-0"></span>**2**. 测试、测评题

目前有量表题、评分单选题、评分多选题题型。

- 量表题:可设置量表样式及数值,用来反映事物程度;
- 评分单选题:以单选题的样式出现,可对选项进行分数设  $\mathbb{E};$
- 评分多选题:以多选题的样式出现,可对选项进行分数设 置。

Q4、\* 请您对此项目进行评价

很不满意 ○ 1 ○ 2 ○ 3 ○ 4 ○ 5 很满意

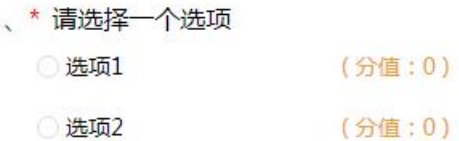

、\* 请选择多个选项

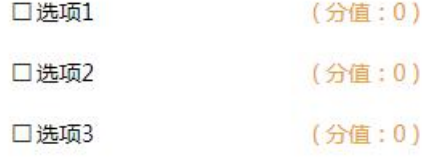

# <span id="page-53-0"></span>**3**. 排序题

排序题:根据重要程度对选项进行先后次序排序;

比重题:总比重值固定,选择各选项内容所占的比重。

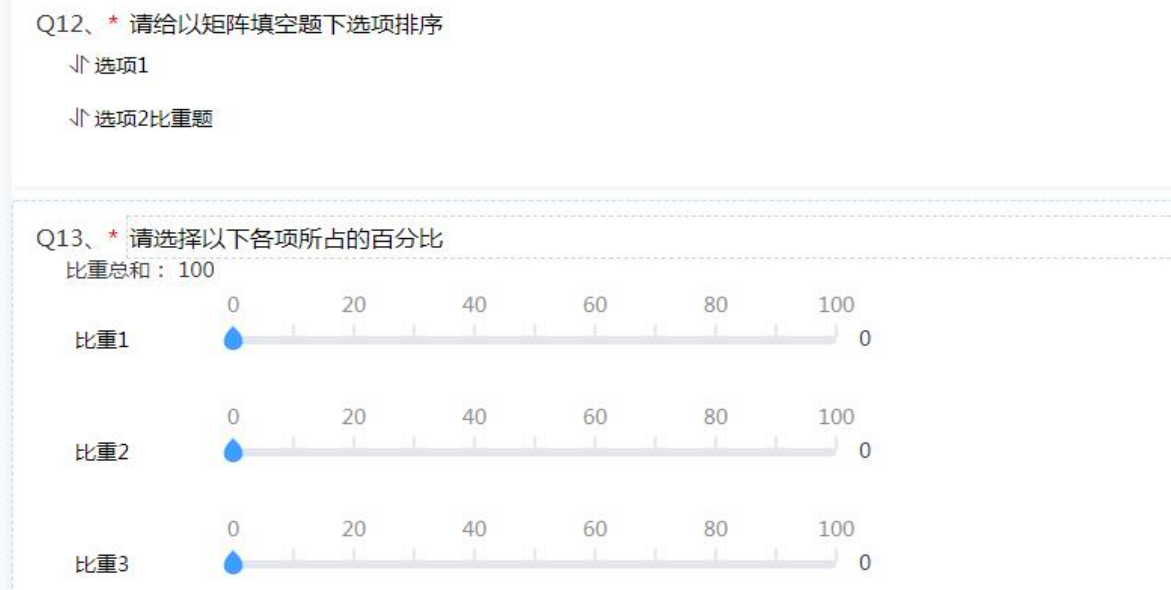

# <span id="page-54-0"></span>**4**. 矩阵题

有矩阵单选题、矩阵多项题和矩阵量表题。

- 矩阵单选题:以矩阵的形式对事物进行全方位测评,每条 只限选一项;
- 矩阵多项题:以矩阵的形式对事物进行全方位测评,可多 项选择;
- 矩阵量表题:以矩阵的形式对事物进行全方位测评,同时 可设置量表样式,用来反映事物程度。

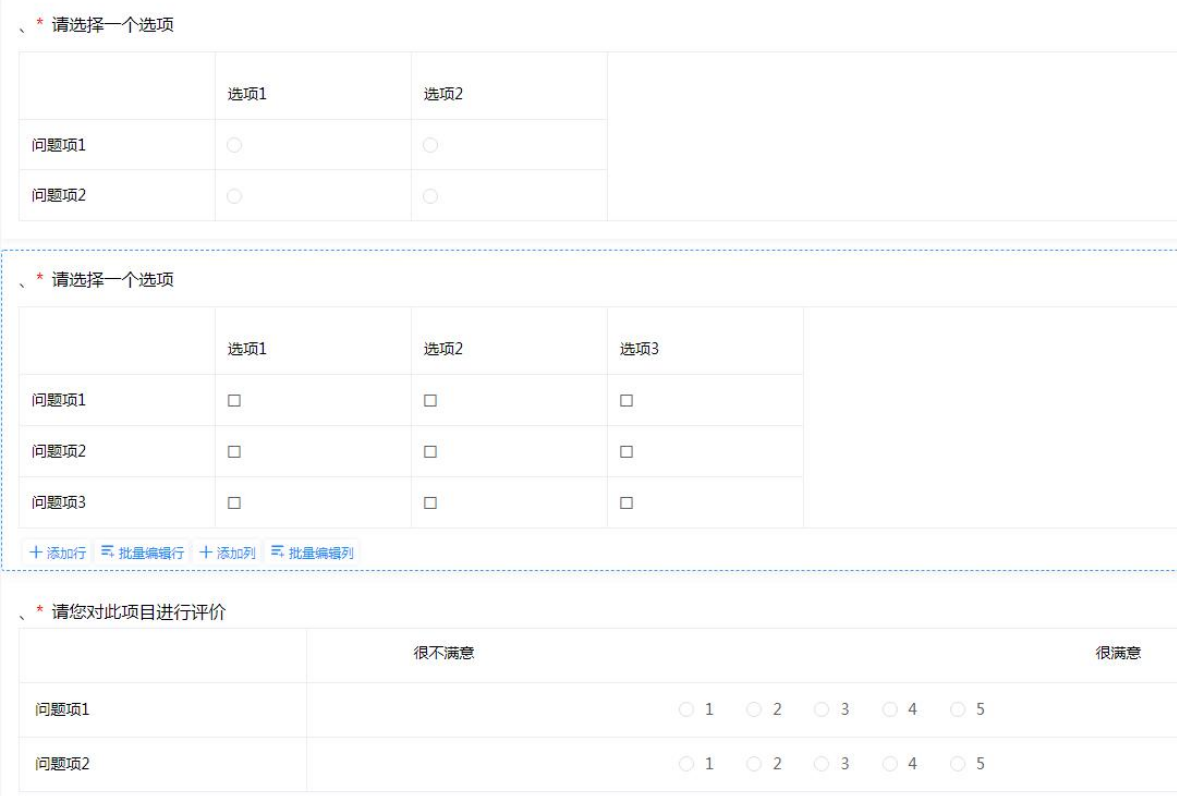

# <span id="page-54-1"></span>**5**. 填空题

分为单项填空题、多项填空题、横向填空题和矩阵填空题。 单行文本填空:文本行为一行;

- 多行文本填空:文本行为多行;
- 矩阵填空题:可以编辑横行和竖列的文本内容,可以在矩 阵中填写内容。

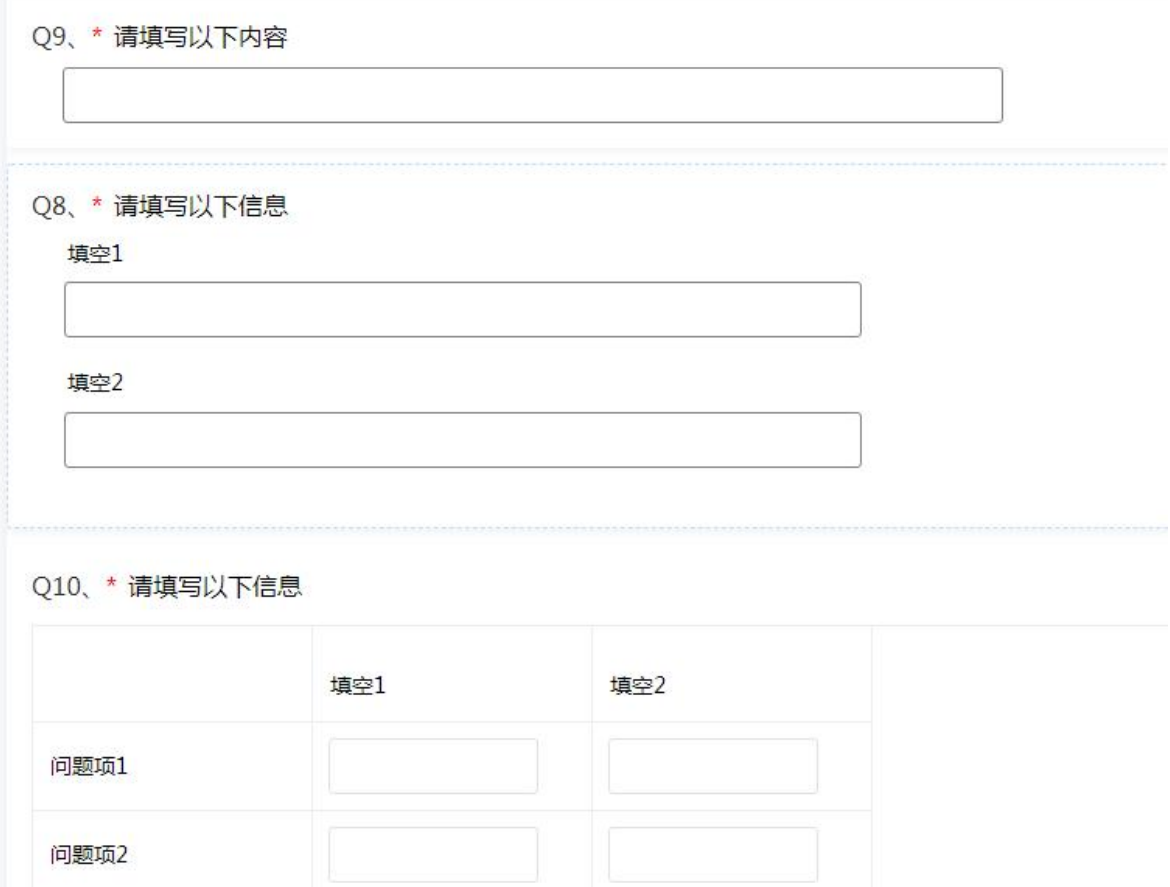

# <span id="page-55-0"></span>**6**. 更多题型

包含文件上传,文本描述等。

- 上传文件题:可上传图片(格式为:jpg、jpeg、bmp、gif)
- 文本描述题:可以编辑一段说明文字放在问卷中。

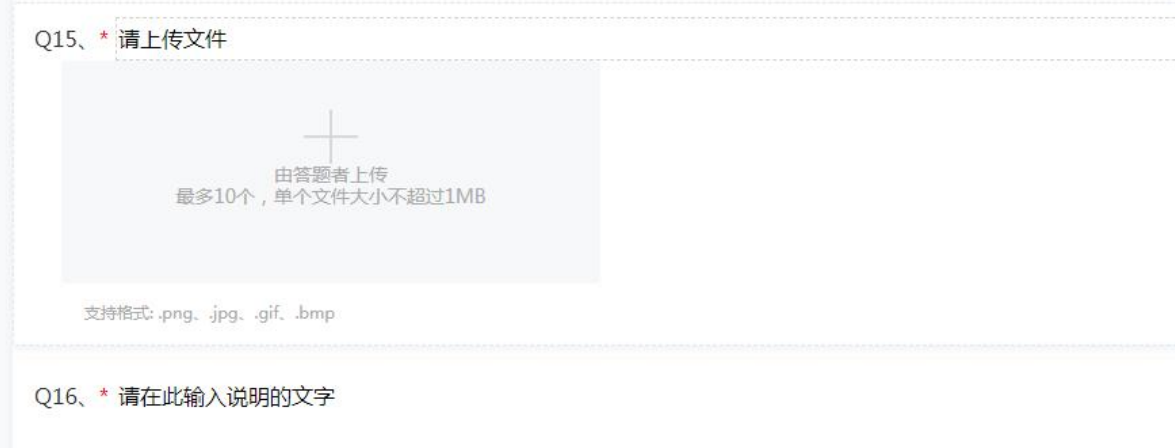

# <span id="page-56-0"></span>**7**. 分隔符

分页栏:可以在不同题目之间插入分页,实现几题一页或者 一题一页。

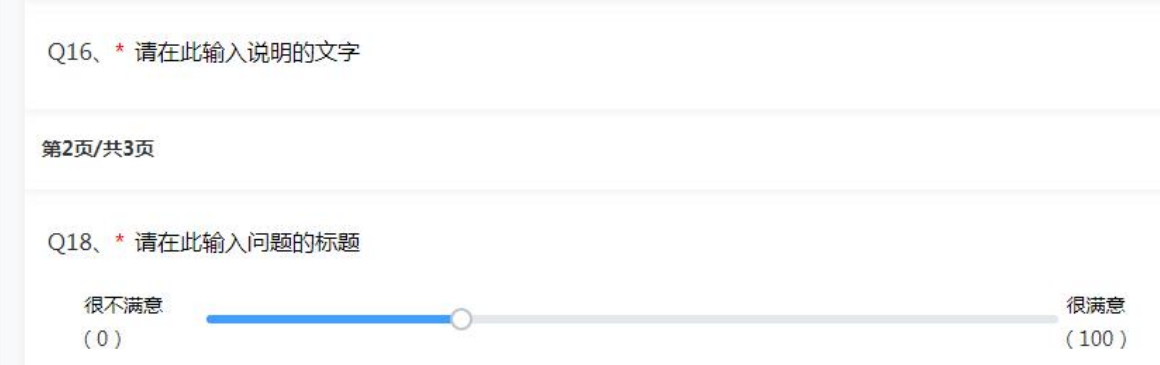

# <span id="page-56-1"></span>四、常见问题解答

# <span id="page-56-2"></span>(一)账号密码登录不成功

有账号对应浙政钉时,可以浙政钉扫码登录;

需要账号密码登录时,手动输入账号名及密码;

可以点击验证码图片进行更换;手动点击提交按键,不用键 盘回车键;可多试2次;如果以上操作没成功登录,建议换用其 他主流浏览器,例如 360、火狐(firefox)和 GoogleChrome 浏览器;

也可选择过一会再使用浏览器/重新下载浏览器;或者在条件 允许下,更换其他电脑;可以联系平台技术支持或管理员重置密 码: 或登录成功后修改密码。

#### <span id="page-57-0"></span>(二)预览问卷题目的设计效果

如果希望预览问卷填答效果,可以在在系统中创建新调查问 卷时,在电脑端问卷编辑页上方,点击预览问卷,测试题目选项 逻辑关系,之后进行修改。

目前推荐在手机上扫描二维码,试答测试问卷,效果更佳。 近期系统将优化相关设置。

#### <span id="page-57-1"></span>(三)文本导入问卷时出现问题

如果希望导入问卷到系统上,需要在系统首页左上角-创建新 调查-文本创建。之后复制 word 文本,将已准备好的问卷文档, 复制粘贴至左边区域,并参考格式示例和文本格式要求。根据右 边的显示效果,修改左边题目选项。

例如,如果出现几道题目并在一起的情况,建议在左边区域, 把题与题之间用空格隔开,一行一个选项;没有在题目后面加[矩 阵题]时,会默认识别为单选题,填空题题型后面不需要加横线 "\_\_\_" ;点击完成,进入设计问卷页面,调整问卷逻辑等内容。

#### <span id="page-57-2"></span>(四)问卷编辑好后的操作方法

目前问卷确认调整好之后,可以在系统首页点击"申请审核", 由省民调管理员点审核通过,之后用户可以在系统首页点击"运

54

行"按钮,问卷即可开放填答,在"发送问卷"板块中,找到每 个问卷唯一不变的二维码,建议手机扫码试答或点击链接试答确 认无误后,再下发问卷进行调查。

修改问卷内容并点击保存,需要再申请审核,只是修改执行 设置,不用再申请审核。

如果想在平台首页快速直达设计、设置、发送、统计和地图 等板块,可以在首页问卷项目列表右侧,点击小图标直达。

#### <span id="page-58-0"></span>(五)清空测试用的答卷

当在手机上测试提交答卷后,同时不需要再修改问卷时,想 要开始投放问卷,可以清空现有测试用的问卷。

点击问卷设计-编辑问卷-B 整体编辑问卷,会清空现有所有 答卷,和配额、甄别设置。(答卷清空后将不能还原,并且请谨 慎选择, 建议您先下载答卷到本地。)

点击开始编辑,之后,不用保存,直接返回上一个页面,不 用再申请审核。需要时,可以在首页点击问卷的"运行"按钮, 由暂停变成运行,即可开放填报。

#### <span id="page-58-1"></span>(六)普通问卷涉及到的几个常用设置

1、执行设置——基本设置:

可以勾选定位。申请在答卷中收集被访者手机所在的地理定 位信息。使用效果是无论受访者在杭州还是何地,都有机会答卷。

同时,可以在"地理位置甄别规则"中,勾选是"当受访者不允 许定位时,也能答卷",意思是受访者是否允许定位都可以答卷。

55

勾选"允许匿名答卷"后,受访者可以正常扫描二维码或是 通过问卷链接作答。

2、执行设置——防重复填写:

可以勾选同一电脑(手机)限制,意思是每台电脑或手机设 备,只能填一次。(请注意如果受访者清除浏览器 cookie 或更换 另一个浏览器可以避开此限制。)

可以选用勾选手机短信验证码,在答卷里可以有受访者的验 证手机号,每个手机号只能填1次;勾选设置后,需要点击保存 按钮。

#### <span id="page-59-0"></span>(七)使用地图展示相关功能

点击平台首页问卷列表-地图图标,显示所有答卷的点位信息;

点击左上角绘制地图,可以在地图上框选您想要查询的范围 内的样本数据,并可下载对应的数据报告,绘制好后,可点击取 消绘制;

同时也可以通过左边方框--地图,搜索具体地点,或者是点 击左边方框中的问卷,选择题目,进行定位样本点分类统计。

56